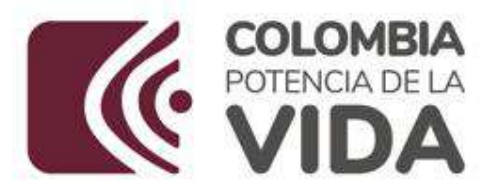

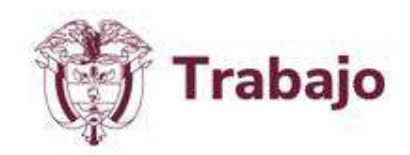

### **Instructivo paso a paso para la inscripción al BANCO DE INSTRUCTORES SENA 2024**

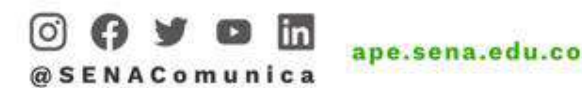

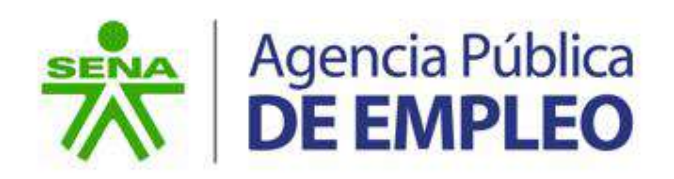

# Tabla de contenido

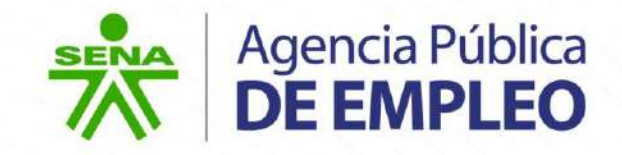

- [Consideraciones Iniciales.](#page-2-0)
- [Inscripción de la hoja de vida en la Agencia Publica de Empleo.](#page-7-0)
- 3. Actualización [de la hoja de vida en la Agencia Publica de Empleo](#page-18-0).
- [Cargue o Actualización de Documentos](#page-24-0).
- 5. [Selección del perfil en el Banco de Instructores SENA 2024.](#page-33-0)
- 6. [Inscripción al Banco de Instructores SENA 2024.](#page-42-0)
- 7. [Finalización de la Inscripción.](#page-59-0)
- 8. [Consultar Resumen de Aspiración](#page-62-0)

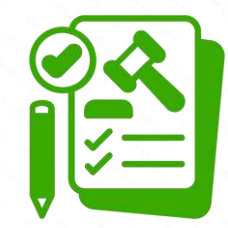

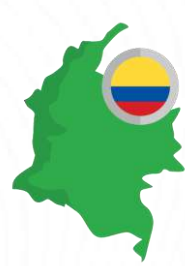

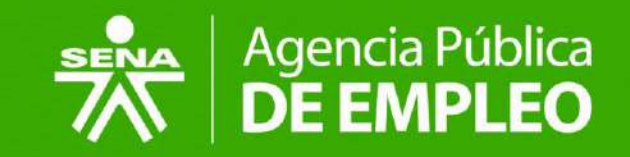

### <span id="page-2-0"></span>**Consideraciones Iniciales** l≡ì

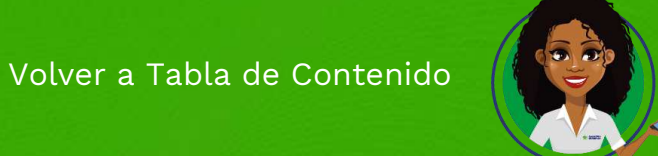

### Consideraciones Iniciales

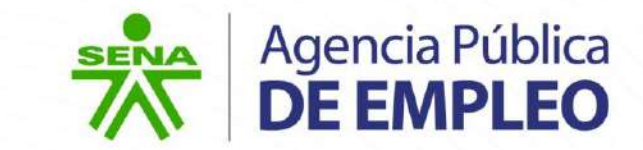

- o Lea atentamente el contenido de este instructivo previo a adelantar el proceso de inscripción.
- o Usted es libre de compartir, copiar, distribuir o comunicar este material a otras personas. Este es de uso y conocimiento público.

### Tener en cuenta

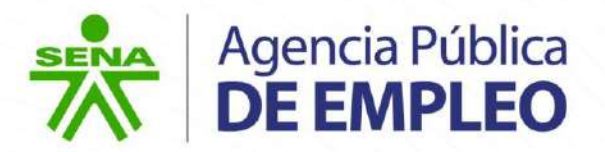

- o Leer detenidamente los términos y condiciones de la invitación pública para pertenecer al Banco de Instructores SENA 2024, así como el material adicional que estos contienen, publicados conforme a la fecha establecida en el cronograma para la divulgación de este proceso.
- o Estar de acuerdo con dichos términos antes de continuar.
- o Tener previamente actualizada su hoja de vida en la plataforma web de la Agencia Pública de Empleo SENA.

#### **Recomendaciones:**

- o La información de su hoja de vida debe ser veraz.
- o Cada experiencia laboral registrada debe contener fecha de inicio y de finalización de sus funciones.
- o Contar con certificaciones laborales legibles que incluyan nombre de la empresa, cargo desempeñado, funciones, fecha de inicio y fin de labores.
- o Toda la documentación debe ser legible y cargada en formato PDF de un tamaño máximo de 2MB.
- o Para la documentación académica solo serán tenidos en cuenta diplomas y actas de grado.
- o Para este proceso no aplica el soporte que realiza normalmente la Agencia Pública de Empleo.
- o Seguir cada uno de los pasos del presente documento con el fin de que toda la información registrada quede acorde a los requisitos que establece la convocatoria.
- o Implementar las revisiones correspondientes previo a finalizar la inscripción al perfil de su interés.

## Glosario de términos

- o **APE:** Agencia Pública de Empleo.
- o **CF:** Centro de Formación.
- o **Copiar documentación:** actividad mediante la cual el interesado copia los documentos previamente cargados en su hoja de vida de la APE a su inscripción en el Banco de Instructores, con el fin de garantizar el cumplimiento al perfil de interés.
- o **Formación Tecnológica**: nivel de formación solicitado al aspirante para determinado perfil o programa.
- o **Formación Técnica**: nivel de formación solicitado al aspirante para determinado para determinado perfil o programa.
- Agencia Pública<br>**DE EMPLEO**
- o **Nivel requerido**: filtro que permite seleccionar el nivel de formación que imparte la entidad y que puede consultar el aspirante con las siguientes opciones de selección:
	- Educación Formal Presencial.
	- \* Educación Formal Virtual.
	- Formación para el trabajo Presencial.
	- \* Formación para el trabajo Virtual.
- o **Perfil:** necesidad de contratación ofertada por los diferentes Centros de Formación, que contiene las competencias y requisitos establecidos conforme al diseño curricular.
- **Perfil Transversal:** necesidad de contratación ofertada por los diferentes Centros de Formación que incorpora competencias transversales, de acuerdo a lo establecido en el Estatuto de la Formación Profesional Integral.

# Contexto del Banco de Instructores EMA Agencia Pública SENA

De acuerdo con lo establecido en el artículo 9 — numeral 17 del Decreto 249 de 2004, la contratación de instructores se debe realizar con base en el **Banco de Instructores SENA** por disposición del artículo 22 — numeral 14 del mismo Decreto (modificado por el artículo 4 del Decreto 2520 de 2013), esa contratación se debe adelantar utilizando el Banco de Instructores Contratistas dispuesto a través de la aplicación web de la Agencia Pública de Empleo del SENA — APE. La conformación de este Banco de Instructores **no es un concurso de méritos** y no genera continuidad en la contratación de servicios personales para vigencias posteriores.

El módulo Banco de Instructores SENA es una herramienta dispuesta en la aplicación web de la Agencia Pública de Empleo SENA y su objetivo es **recibir, guardar y gestionar** el recurso humano que pueda ser requerido por los Centros de Formación Profesional SENA, según sea la necesidad de contratar instructores para la ejecución de la Formación a nivel nacional en calidad de contratistas para cada vigencia. Le ofrece a los interesados la oportunidad de **inscribir su hoja de vida y cargar los documentos** relacionados con su formación académica y experiencia laboral en el perfil de hoja de vida de la Agencia Pública de Empleo para posteriormente iniciar **el proceso de inscripción en las fechas establecidas** por la entidad y participar en la escogencia de los instructores contratistas en los Centros de Formación Profesional SENA de acuerdo con las necesidades de contratación.

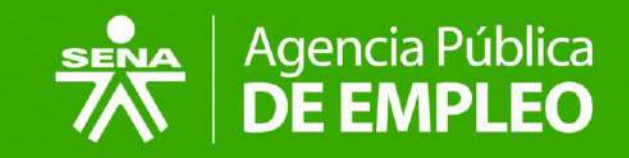

# <span id="page-7-0"></span>**Inscripción de la hoja de vida en la Agencia Pública de Empleo**

Aplica para las personas que no se encuentran registradas.

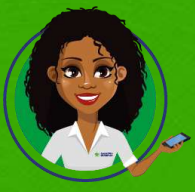

Volver a Tabla de Contenido

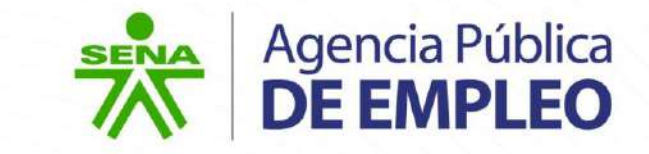

o Acceder a:

<https://ape.sena.edu.co/Paginas/Inicio.aspx> y dar clic en la sección "**Personas**".

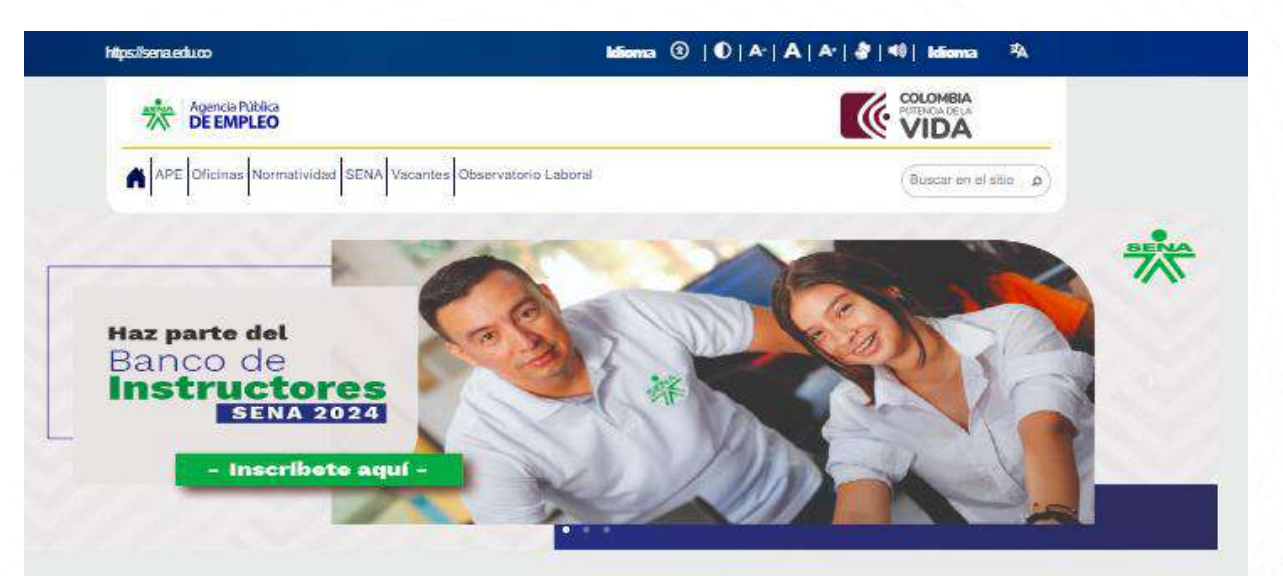

#### Conectamos el talento de los colombianos

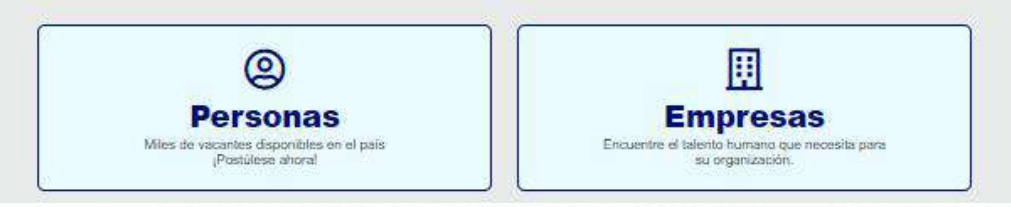

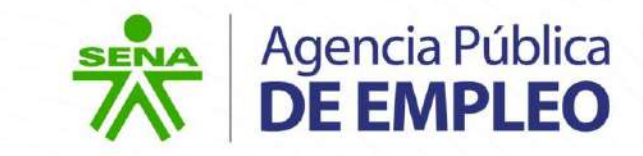

Dar clic en el menú "**Inscriba su hoja de vida**".

Conectamos el Talento de toda Colombia con las empresas más representativas e interesantes del país. Buscamos impulsar la fuerza laboral mejor calificada.

#### Vacantes del día

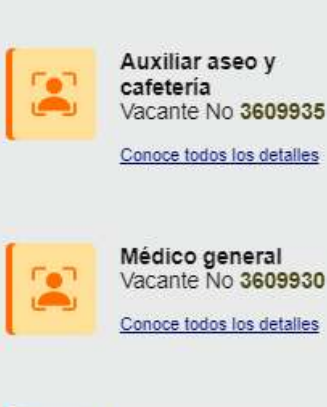

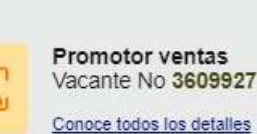

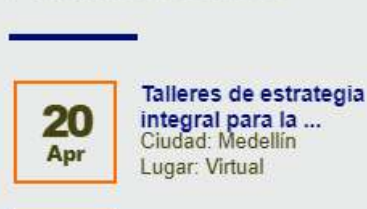

Próximos eventos

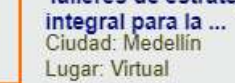

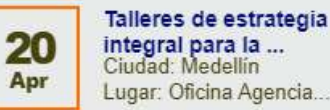

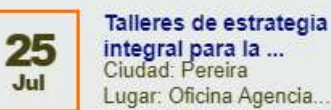

Conoce nuestra agenda

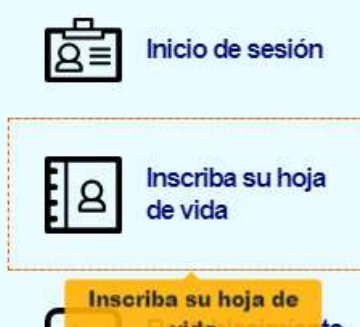

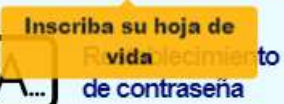

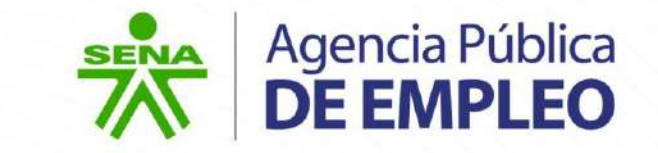

Leer los Términos y Condiciones de uso de la aplicación web de la APE y al estar de acuerdo, dar clic en "**Acepto**".

CONDICIONES Y TERMINOS DE USO En razón a la exigencia legal consagrada en el artículo 15 de la Constitución Política de Colombia y en la Ley 1266 de 2008, la Agencia Pública de Empleo del SENA presenta los siguientes términos y condiciones de uso de la información obrante en la base de datos del aplicativo de la Agencia Pública de Empleo. 1. Definiciones previas Esta página establece los "Términos y Condiciones de Uso" que regulan las políticas frente al tratamiento de la información que reposa en la base de datos del aplicativo de la Agencia Pública de Empleo del SENA. Por favor, lea esta página atentamente. Al utilizar este Sitio, usted declara la aceptación de las Condiciones Generales que estén vigentes en el momento de acceso, tanto constitucionales y legales. La Agencia Pública de Empleo del SENA puede revisar estos Términos y Condiciones de Uso en cualquier momento, actualizando esta página a. Usted debería visitar esta página cada vez que acceda al sitio para revisar los Términos y Condiciones de Uso, puesto que le vinculan. Los términos "Usted" y "Usuario" se emplean aquí para referirse a todos los individuos, empresarios y/o entidades que por cualquier razón accedan a este aplicativo. Entiéndase de la lectura la sigla "APE" el nombre "Agencia Pública de Empleo". La demanda de empleo la constituyen las vacantes pendientes de ser ocupadas que los empresarios configuran cuando realizan solicitudes de hojas de vida de candidatos que cumplan con los requisitos establecidos de acuerdo con las necesidades de la empresa. La oferta de empleo está conformada por el conjunto de candidatos que han inscrito su hoja de vida en el sistema. Los candidatos son las personas naturales que inscriben su currículo en el servicio, con el fin de consultar y/o postularse a vacantes que corresponden con su perfil ocupacional. Las solicitudes de los empresarios pueden registrarse por Internet o por vía telefónica a cualquiera de los centros de la APE, en las ciudades capitales del país o en sus oficinas satélites.

stuito e indiscriminado. Recuerde que es un bien público, por favor haga un buen uso del mismo v

No Acepto Acepto

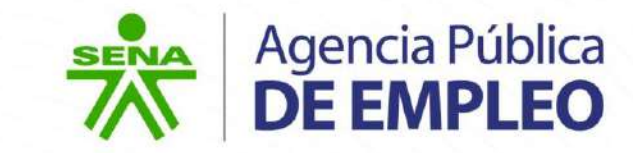

Trabajo

Seleccionar de la lista desplegable el tipo de identificación, ingresar número de identificación y correo electrónico y seleccionar: **Crear el usuario ahora**

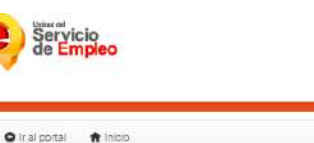

 $\checkmark$ 

1. Datos de identificación

Tipo de Identificación

Cédula de Cludadanía

Número de identificación Correo electrónico

### Registro de Persona Complete los siguientes datos para ciear su registro de usuario como Persona.

#### 2. Contraseña

Agencia Pública<br>**DE EMPLEO** 

La contraseña asignada automáticamente será enviada a la dirección de comeo electrónico registrada, con la cual podrá acceder al sistem una vez haya ingresado su número de identificación

#### 3. Crear el usuario ahora

Agencia Pública de Empleo- SENA @ Copyright Derechos reservados. República de Colombia

Este es un servicio gratuito e indiscriminado. Recuerde que es un bien público, por favor haga un buen uso del mismo y promuévalo

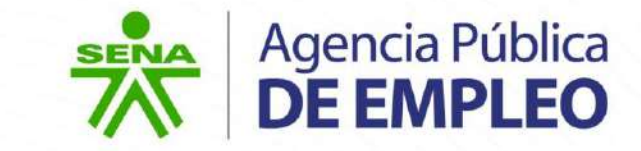

Verificar el correo electrónico registrado inicialmente, a través del cual el sistema hace llegar las credenciales de acceso provisionales para el ingreso a la aplicación web de la APE.

#### **Crear el usuario ahora**

ape@sena.edu.co ieam/+

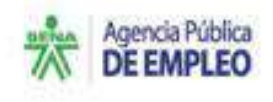

Estimado(a) Usuario(a)

Benvenidota) a la Agencia Pública de Empleo del SENA, un servicio de intermediación laboral que ofrece una henamienta virtual que permite el contacto organizado entre usuarios, trabajadores y ampresarios con el fin de facilitar la vinculación laboral a través de la administración de un sistema de información, al cual se puede acorder a través de internet mediante littos: il asanciatutilicadem pleo sena educa

Para postularse a las ofertas de embleo correspondentes a su perfi, es importante que registre su hoja de vida dentro de la aplicación con los datos de acoeso a continuación:

#### Nombre de usuario: 1200. Contraseña: wohl4852

Esta contraseña es válida por los próximos e días y se requiere que la modifique por una de au preferencia y de fácil recordación una vez haya ingresado a su hoja de vida, de lo contrario deberá volverse a registrar.

Recueide completar y mantener actualizada la mformación de su hoja de vida, pues esto genera mayores postabilidades para su inserción laboral. Tenga en cuenta, además, que la postulación solo serà posible si cumple con todos los requisitos del pertil solicitado por la empresa.

Para revisar la cartelera de vacantes de empleo, puede consultar https://aganciacubbcadearroleo.seria.ecu.co/spe-veb/spe/cartelera

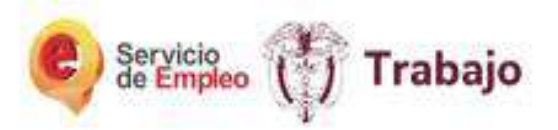

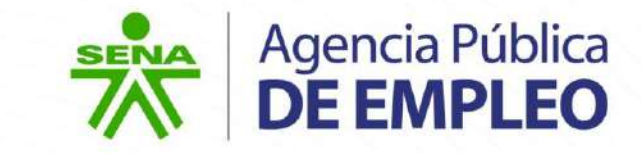

Ingresar nuevamente a la página web y dar clic en la opción "**Inicio de sesión**".

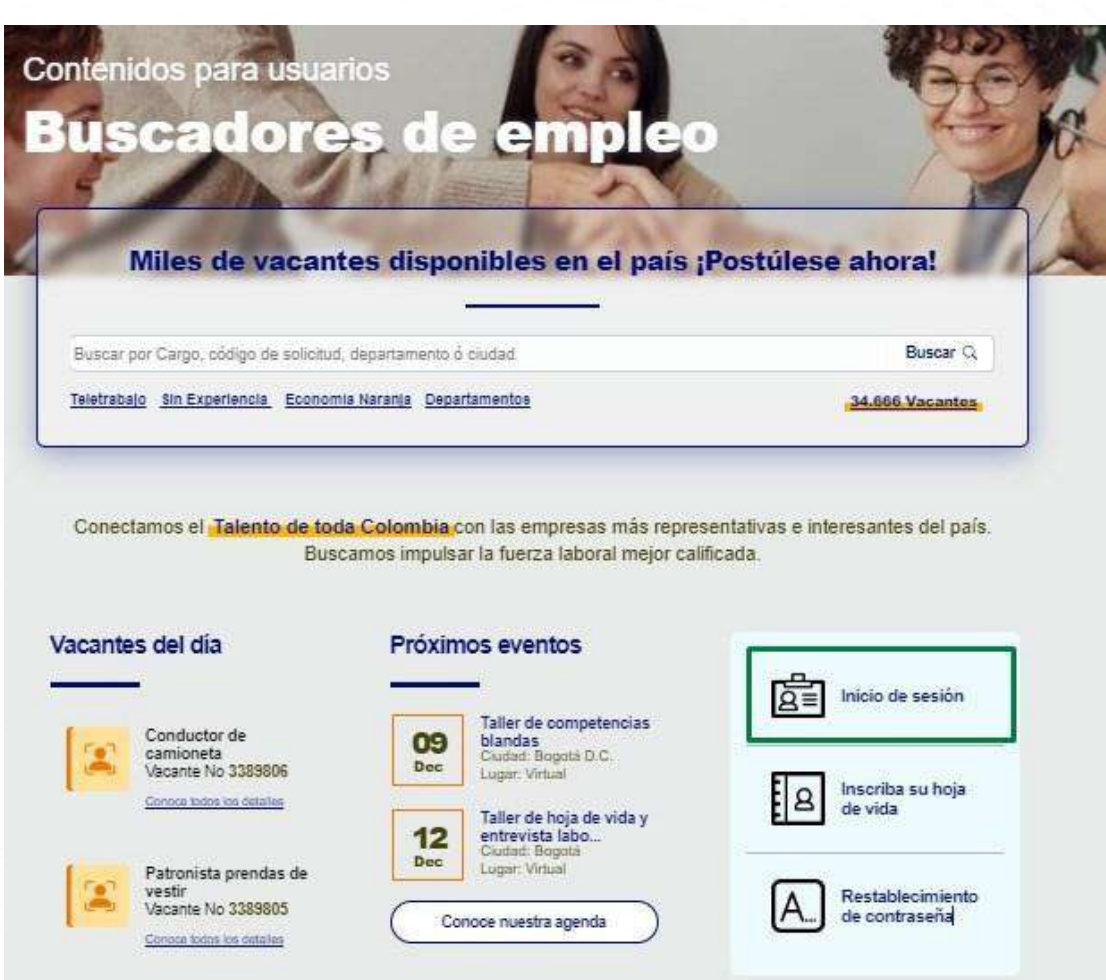

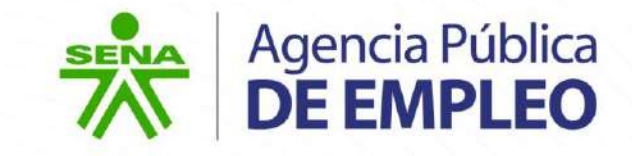

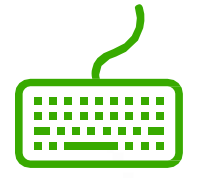

Ingresar con las credenciales de acceso enviadas al correo electrónico y dar clic al botón **"Entrar":**

- o Tipo de usuario: persona
- o No. de documento: diligenciar el número de identificación
- o Contraseña: contraseña enviada al correo electrónico de forma provisional.

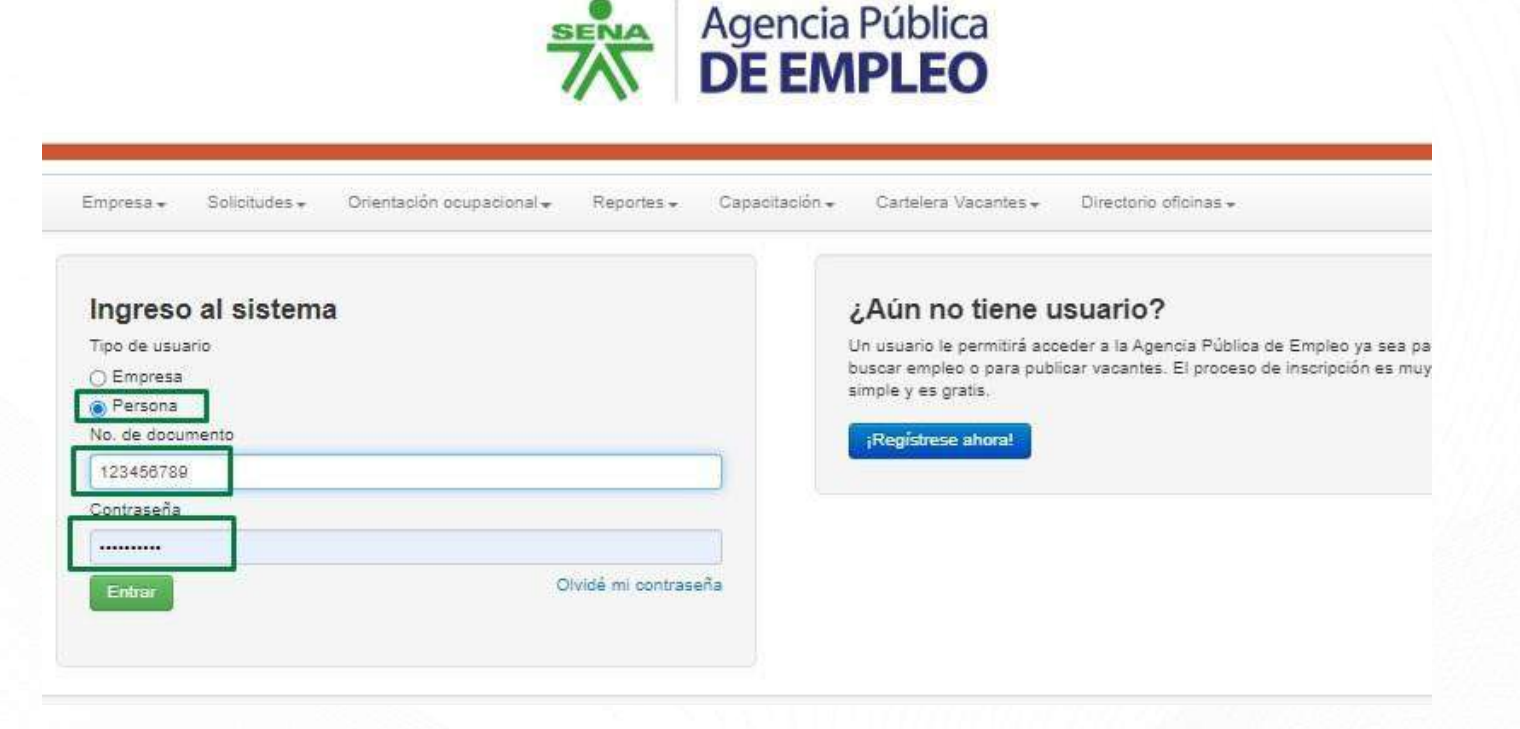

**SENA** 

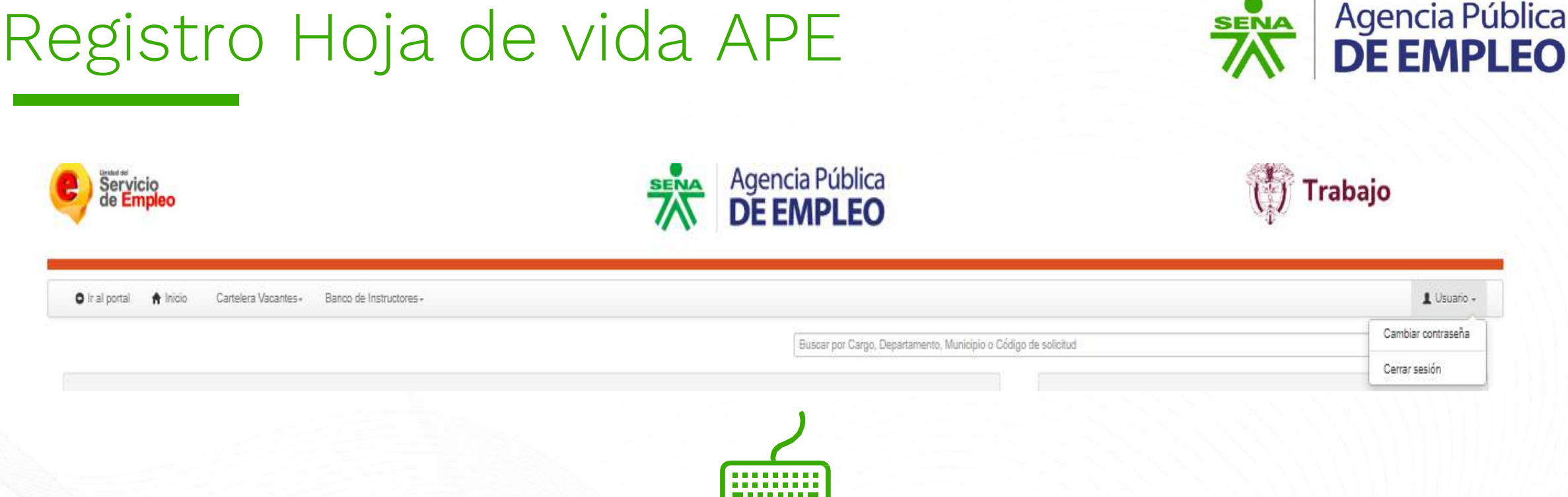

#### **Ingresar al entorno del registro de hoja de vida.**

Dirigirse al costado superior derecho y dar clic en **"cambiar contraseña".** Le recomendamos seleccionar una de fácil recordación.

Nota: Salir del sistema e ingresar nuevamente con la nueva contraseña asignada

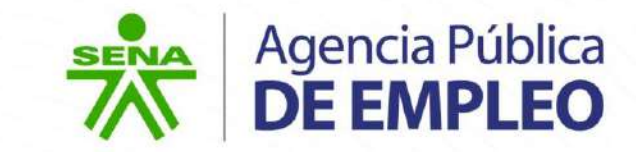

Ingresar al entorno del registro de hoja de vida.

Ingresar los datos solicitados por la aplicación web teniendo en cuenta las siguientes opciones:

- o Datos básicos
- o Educación
- o Documentos varios y capacitación
- o Idiomas
- o Experiencia laboral
- o Pasantía
- o Migración
- o Otros Datos
- o Competencias laborales

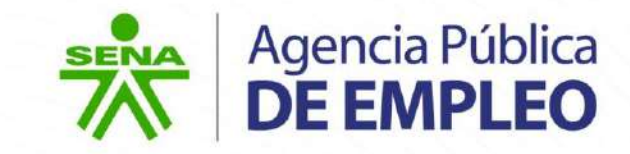

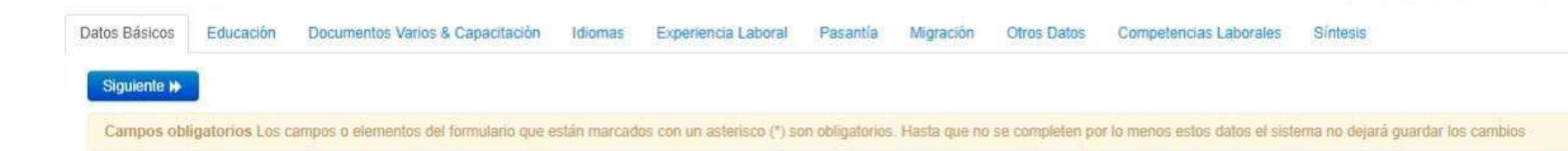

Para más información consultar el manual de usuario en:

<https://agenciapublicadeempleo.sena.edu.co/Documents/ManualDeUsuario.pdf>

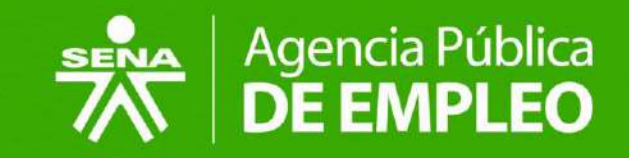

# <span id="page-18-0"></span>**Actualización de la hoja de vida en la Agencia Pública de Empleo**

Aplica para las personas que ya se encuentran registradas.

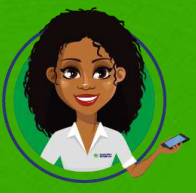

Volver a Tabla de Contenido

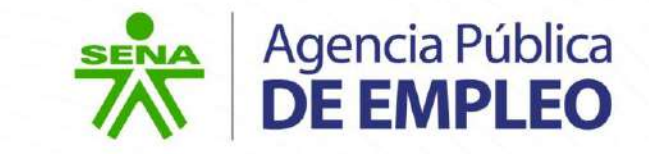

o Acceder a:

<https://ape.sena.edu.co/Paginas/Inicio.aspx> y dar clic en la sección "**Personas**".

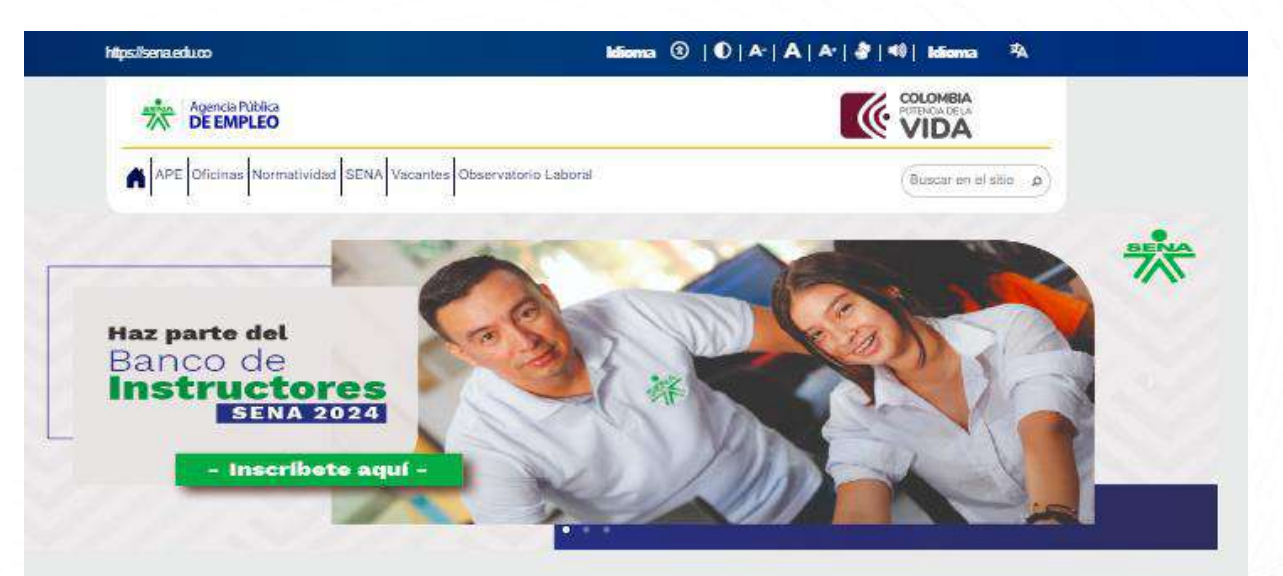

#### Conectamos el talento de los colombianos

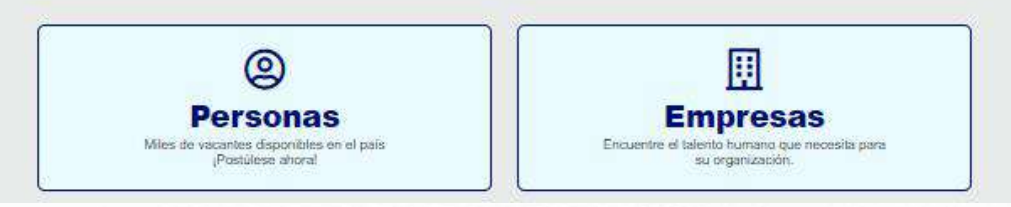

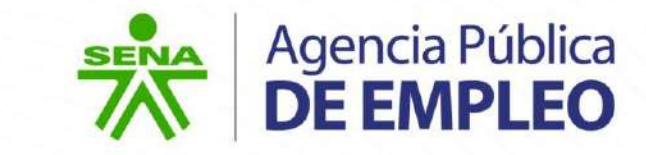

o Dar clic en el menú **"inicio de sesión".** 

#### Próximos eventos

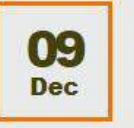

Taller de competencias blandas Ciudad: Bogotá D.C. Lugar: Virtual

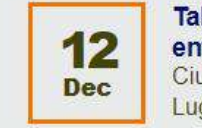

iller de hoja de vida y trevista labo... udad: Bogotá gar: Virtual

Conoce nuestra agenda

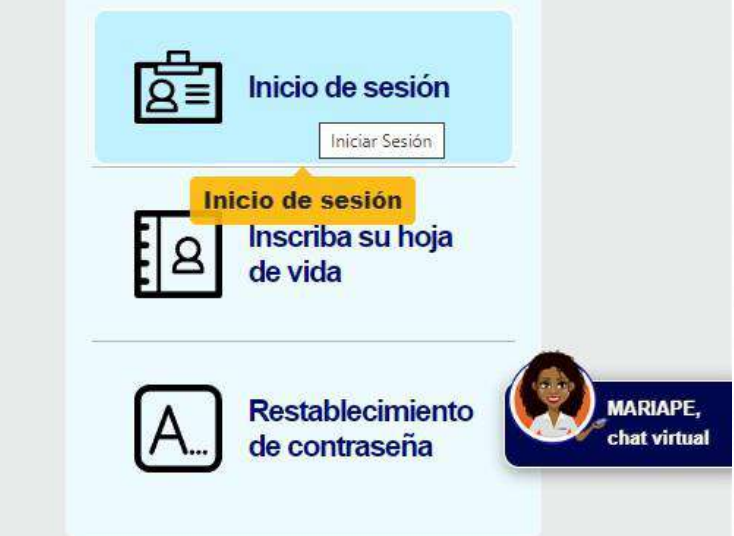

# Actualización de Hoja de Vida en la  $\frac{1}{2}$  Agencia Pública APE

Ingresar los datos solicitados y dar clic al botón **"Entrar":**

- o **Tipo de usuario**: persona.
- o **No. de documento:** diligenciar el número de identificación.
- o **Contraseña:** contraseña propiedad del usuario correspondiente.

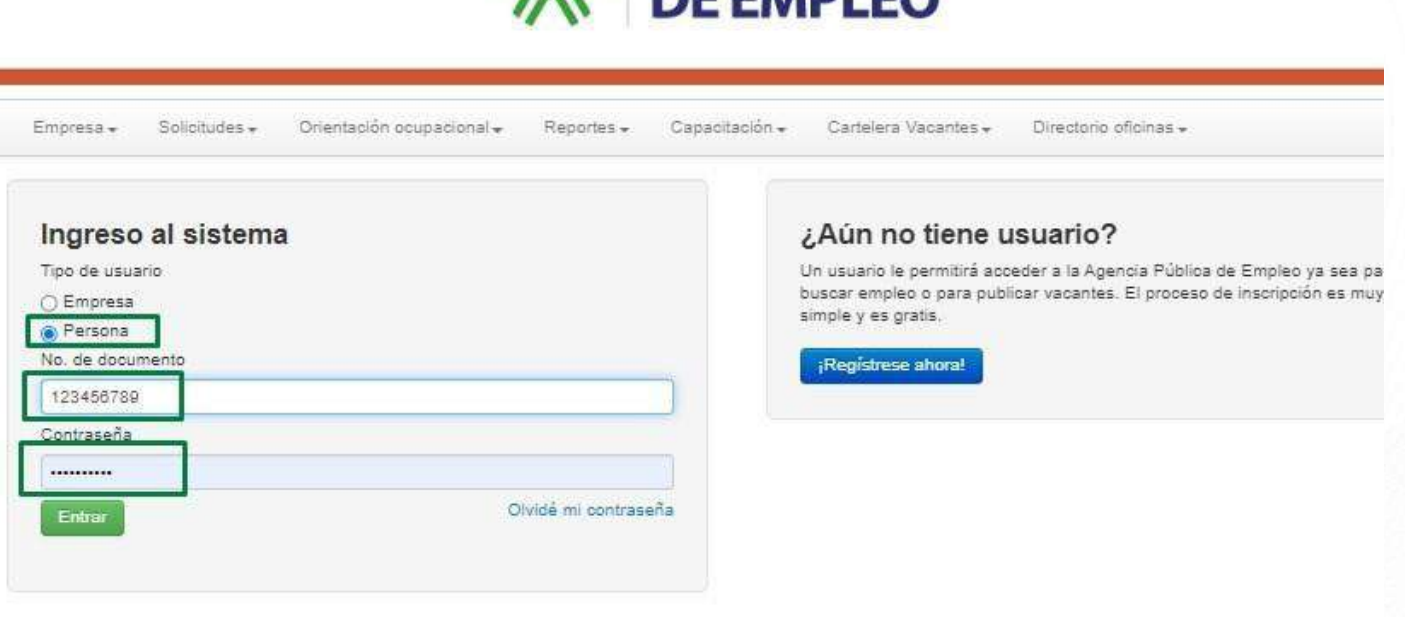

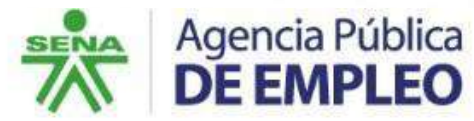

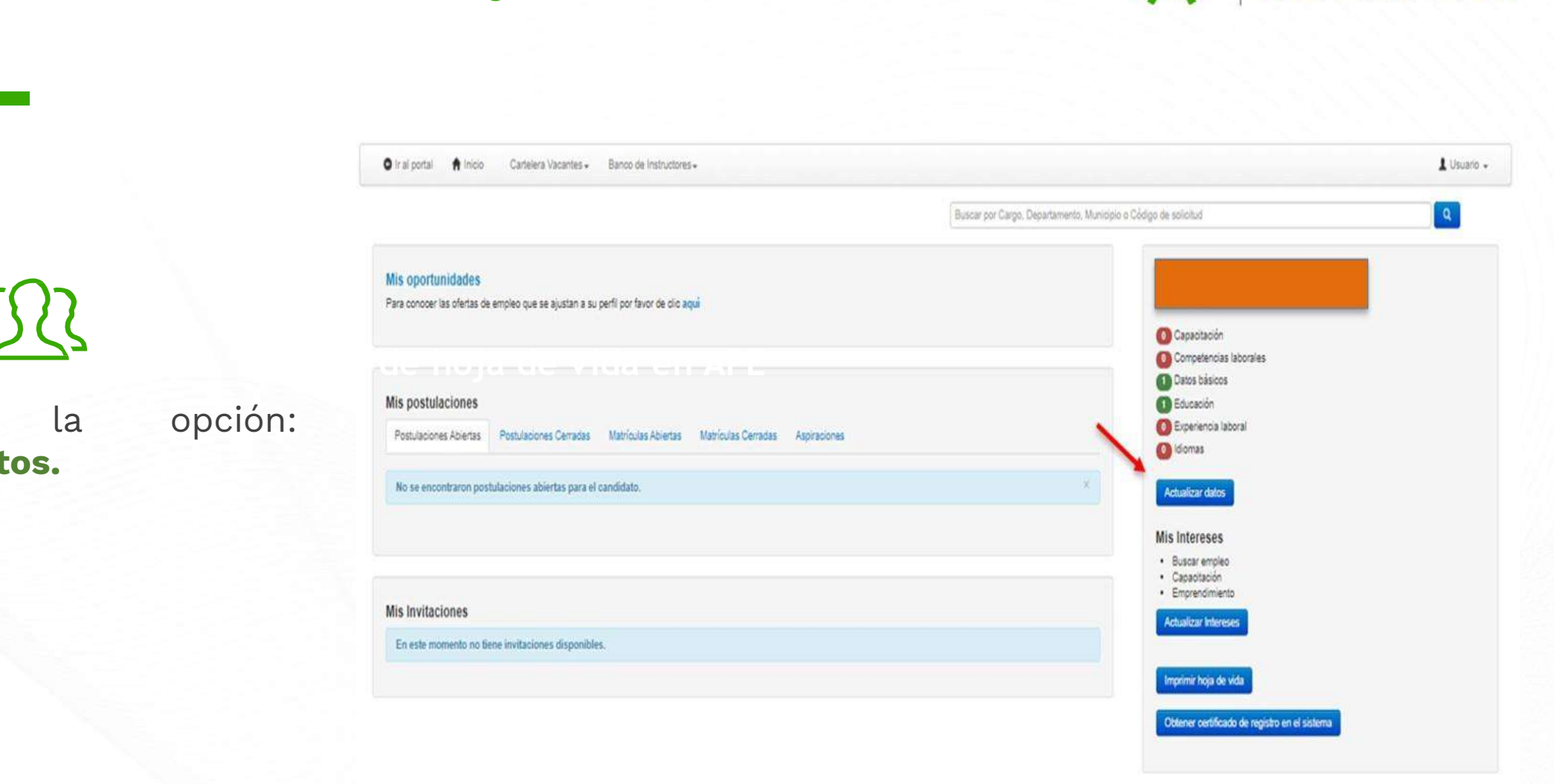

Actualización de Hoja de Vida en la EMA Agencia Pública APE

Seleccionar la opción: **Actualizar datos.**

Anennia Pública de Empleo, SENA @ Convoint: Derechos reservados Regública de Colombia

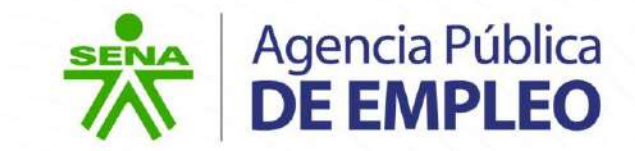

Ingresar al entorno del registro de hoja de vida.

Ingresar los datos solicitados por la aplicación web teniendo en cuenta las siguientes opciones:

- o Datos básicos
- o Educación
- o Documentos varios y capacitación
- o Idiomas
- o Experiencia laboral
- o Pasantía
- o Migración
- o Otros Datos
- o Competencias laborales

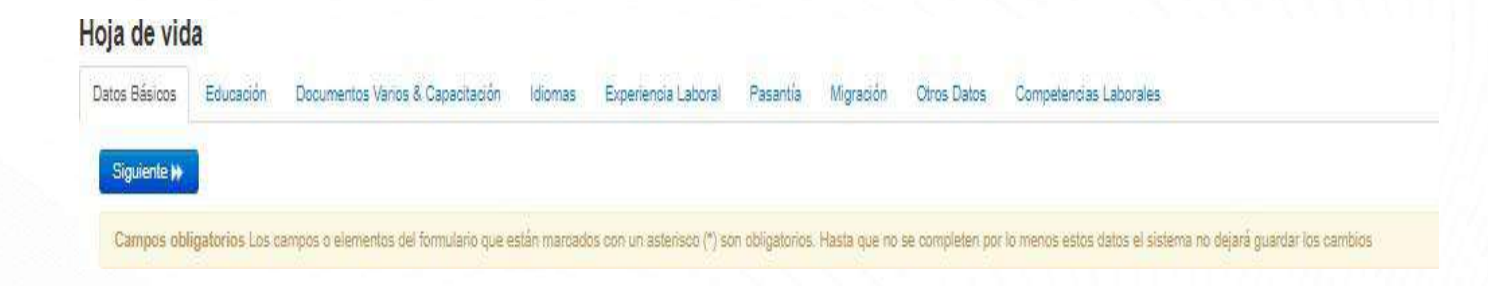

Para más información consultar el manual de usuario en:

<https://agenciapublicadeempleo.sena.edu.co/Documents/ManualDeUsuario.pdf>

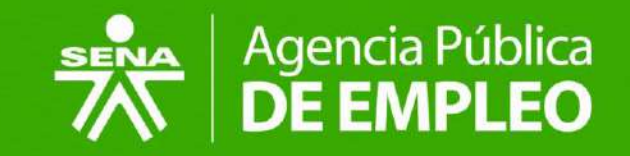

# <span id="page-24-0"></span>**Cargue o Actualización de Documentos**

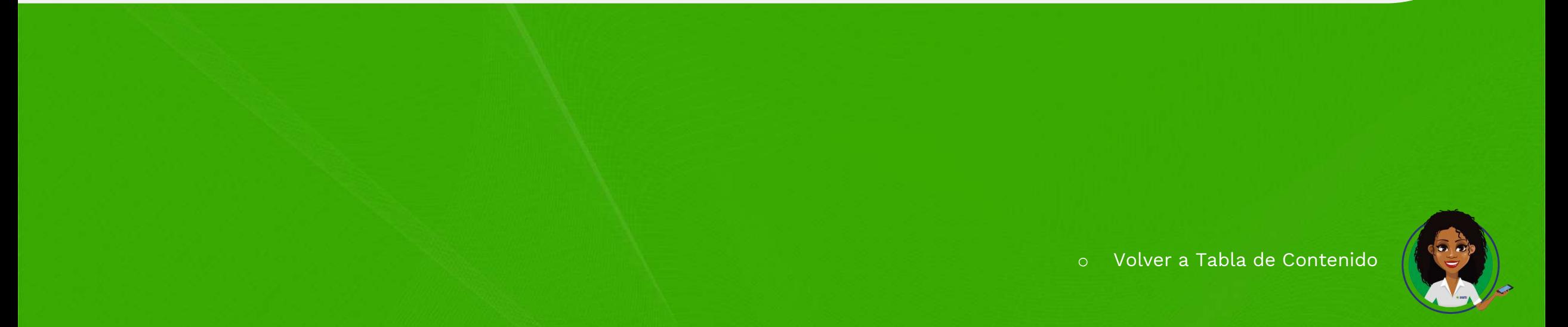

# Cargue de documentos hoja de vida Entre Agencia Pública en la sección "Educación"

Registrar información y cargar los documentos solicitados por la aplicación web en la opción "**Educación**" teniendo en cuenta lo siguiente:

- Educación básica
- o Educación media
- o Técnica profesional
- o Especialización técnica profesional
- o Tecnología
- o Especialización tecnológica
- o Profesional/ universitario
- o Especialización
- o Maestría
- o Doctorado

**Nota**: para la educación formal solo son válidos diplomas o actas de grado.

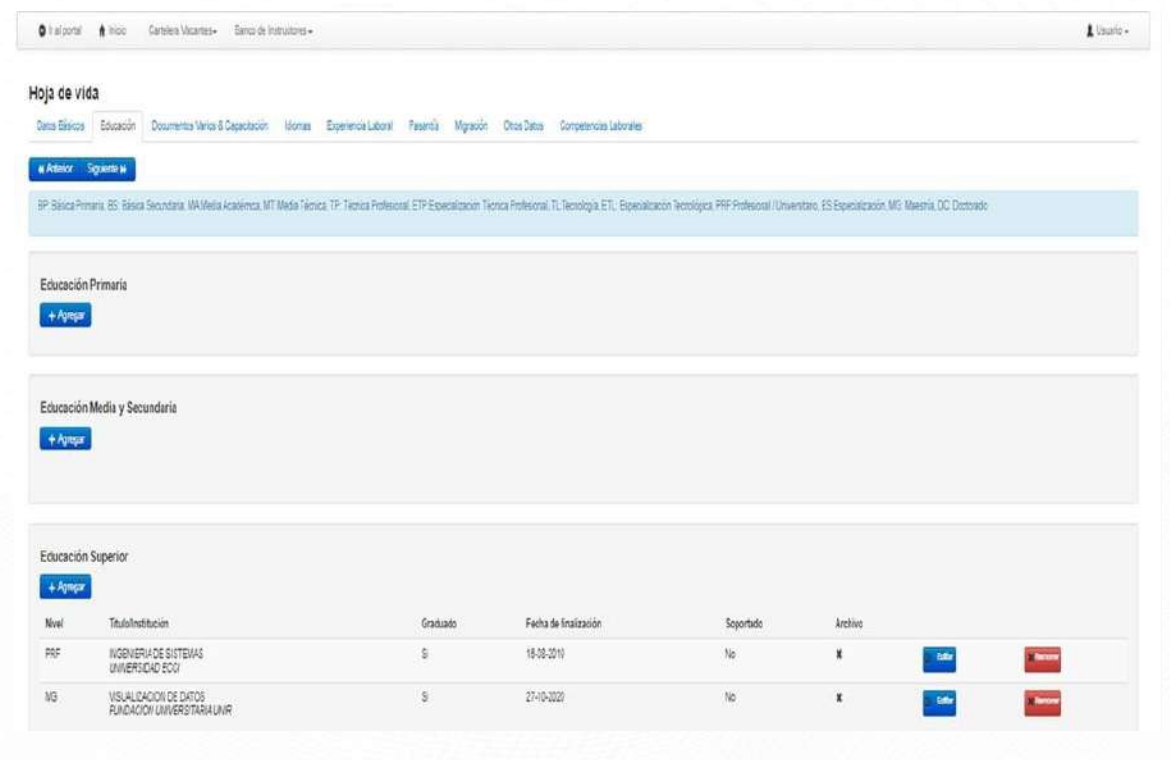

# Cargue de documentos hoja de vida Entre Agencia Pública en la sección "Documentos Varios & Capacitación"

Registrar información y cargar los documentos solicitados por la aplicación web en la opción "**Documentos varios & Capacitación**" teniendo en cuenta lo siguiente:

- o Diplomado.
- o Certificado de Aptitud Profesional CAP. En esta opción se pueden cargar adicionalmente los certificados de técnico laboral.
- o Curso. Documentos relacionados con cursos cortos de formación para el trabajo y/o otros de educación informal.
- o Especialidad Banco de Instructores. Documentos relacionados con certificaciones como Maestro-Artesano y/o otras certificaciones específicas que sean demandadas por un perfil.
- o Publicación. Incluir publicaciones de artículos o similares.
- o Documento de Identificación. Adjuntar cédula de ciudadanía, extranjería y/o documento equivalente.
- o Matrícula Profesional o tarjeta.
- o Certificación. Subir documentos específicos o certificados emitidos por entidades oficiales, entre otros. (Ejemplo: certificación de discapacidad, constancia de caracterización de una población específica, etc.).

**Nota**: Solo son válidos documentos que garanticen la identidad del interesado.

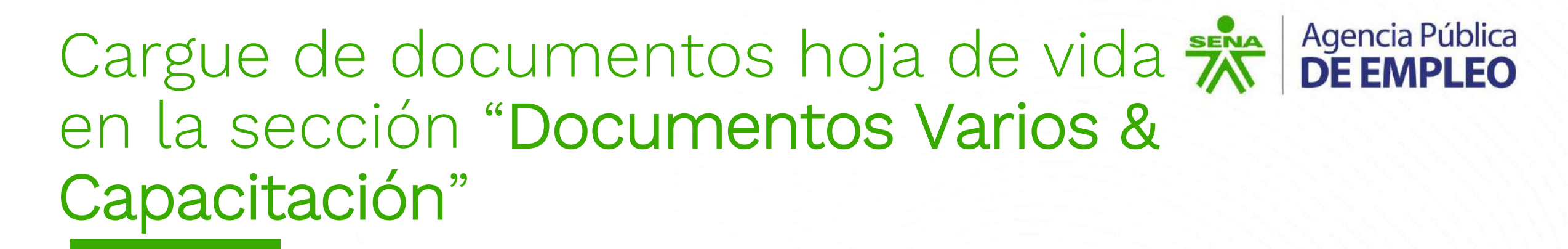

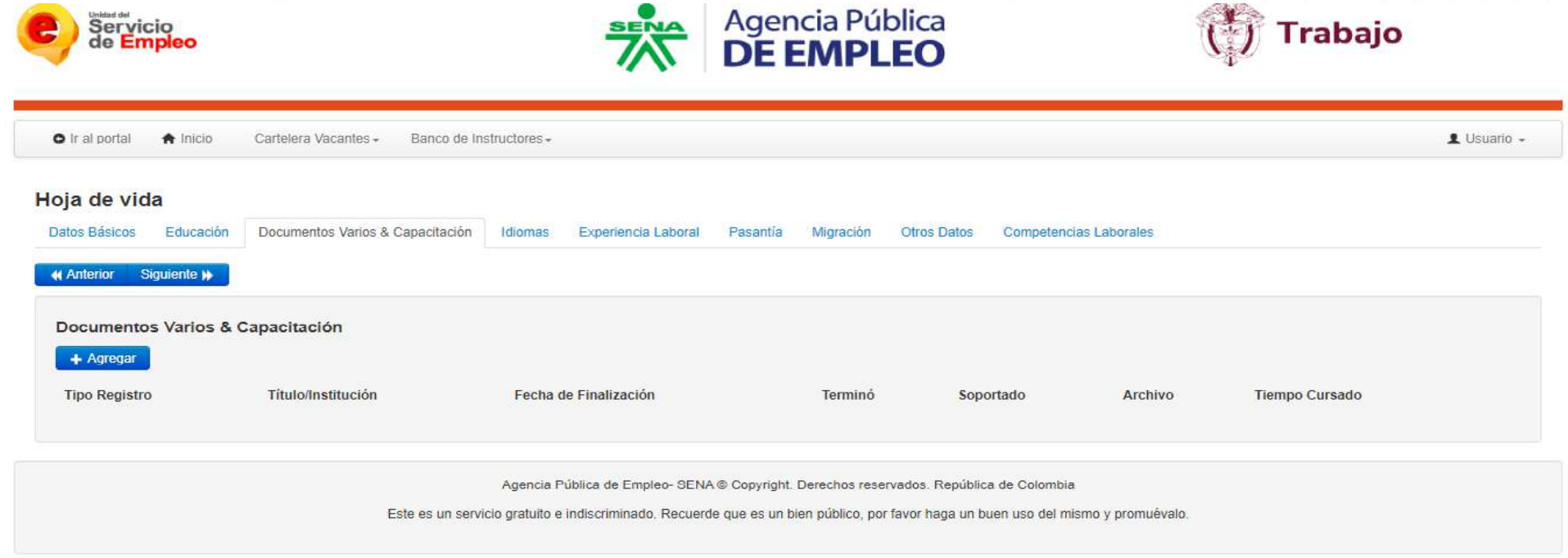

**Nota**: Solo son válidos documentos que garanticen la identidad del interesado.

Agencia Pública<br>**DE EMPLEO** Cargue de documentos hoja de vida  $\frac{1}{4}$ en la sección "Documentos Varios & Capacitación"

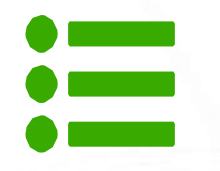

Para las certificaciones como Maestro-Artesano, Permisos de Trabajo en Alturas o Licencias de SST, entre otros documentos especiales relacionados con el cumplimiento de un perfil se deben cargar a en la opción "**Especialidad Banco de Instructores**"

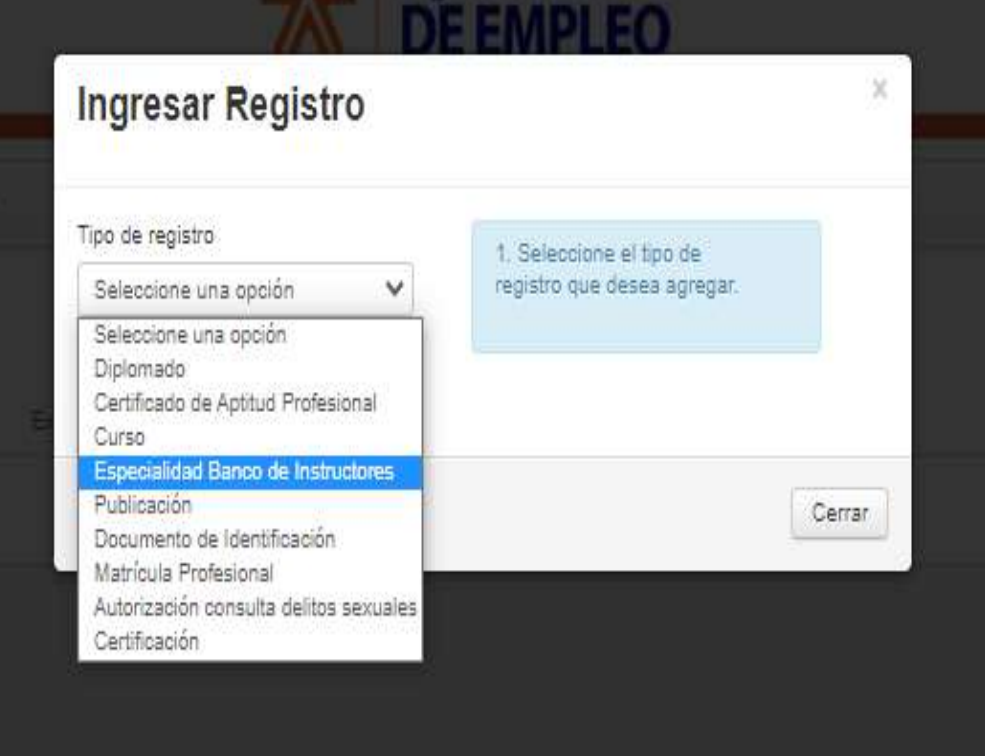

**Nota**: Solo son válidos documentos que garanticen la identidad del interesado.

# Cargue de documentos hoja de vida Entre Agencia Pública en la sección "Idiomas"

Registrar información y cargar los documentos solicitados por la aplicación web en "**Idiomas**" teniendo en cuenta lo siguiente:

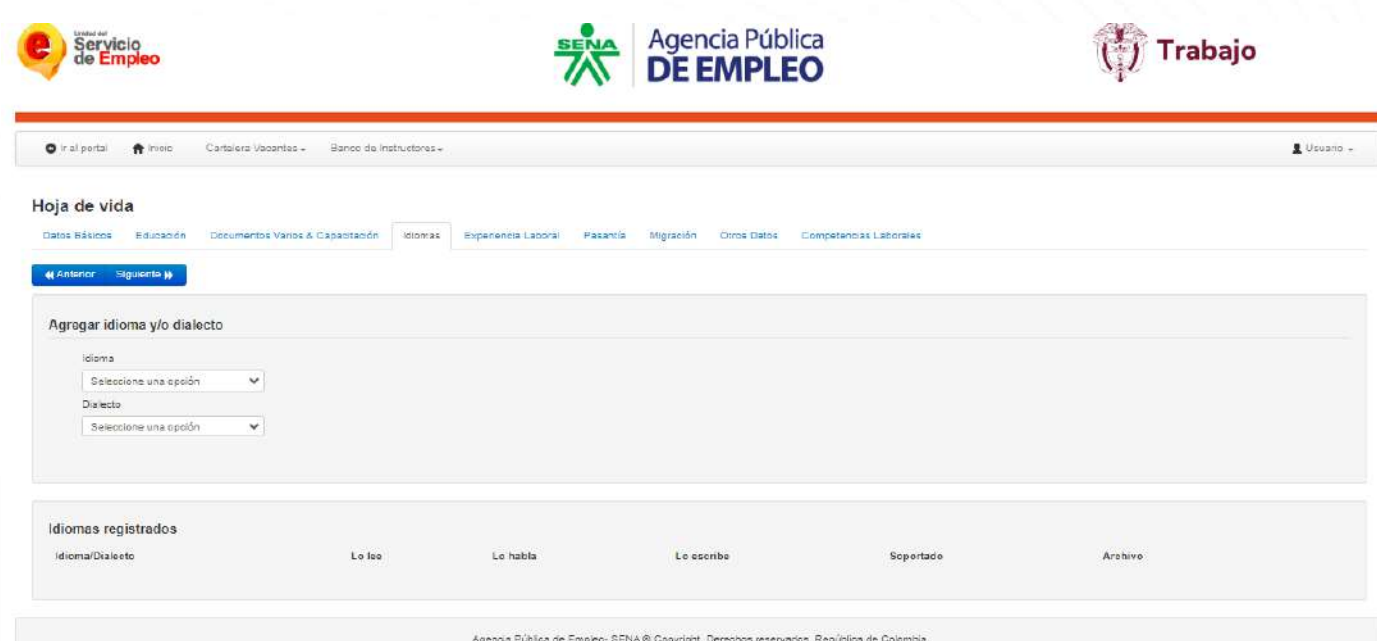

**Nota**: Solo son válidas certificaciones vigentes o vitalicias.

### Agencia Pública<br>**DE EMPLEO** Cargue de documentos hoja de vida  $\frac{1}{4}$ en la sección "Experiencia Laboral"

Registrar información y cargar los documentos solicitados por la aplicación web en la opción "**Experiencia Laboral**" teniendo en cuenta lo siguiente:

- Experiencia laboral.
- Experiencia profesional, técnica o de industria.
- Experiencia docente.
- Experiencia Instructor SENA.

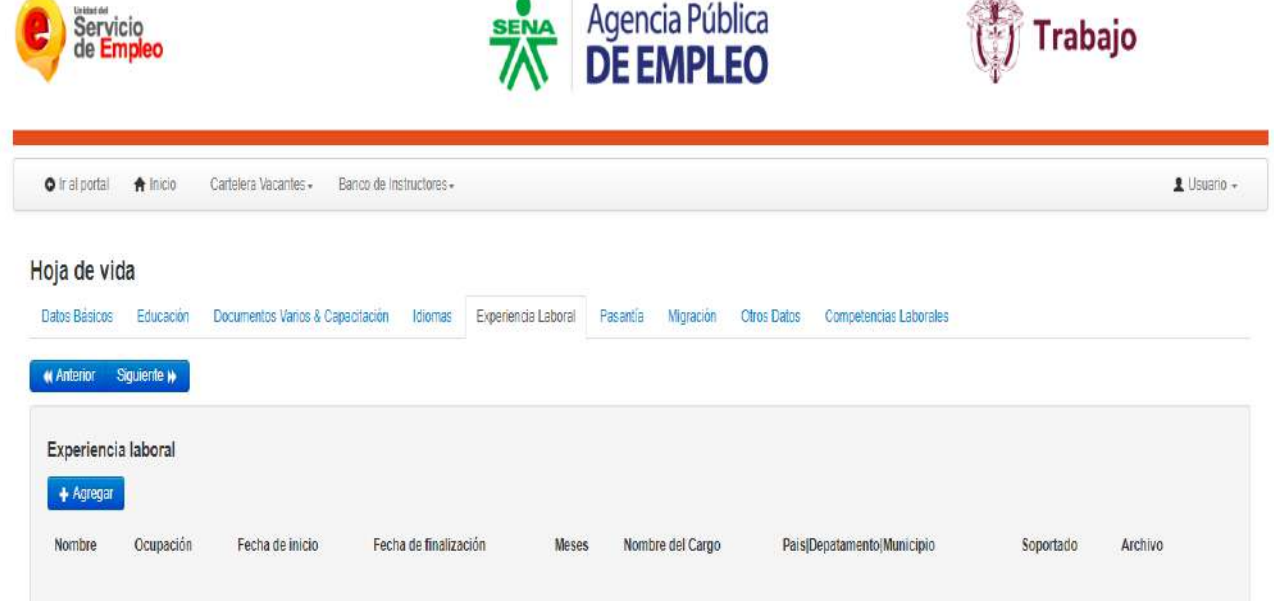

**Nota**: Solo son válidas certificaciones laborales legibles que cuenten con firmas, funciones, datos de la empresa contratante y fechas específicas de ejecución del cargo desempeñado conforme a lo requerido para el cumplimiento de experiencia del perfil.

# Cargue de documentos hoja de vida ENA Agencia Pública en la sección "Otros Datos"

Madia

Siguiente M Medios de búsqueda de empleo

Registrar información solicitada por la aplicación web en "**Otros Datos**" teniendo en cuenta lo siguiente:

#### Agregue los medios de búsqueda de empleo que ha atritzado. Por favor ordeneitos gara conocer sus prioridade. Medios de búsqueda del candidato Dringdad Ordenar Empresas Temperales Internat Perias de Empleo Bolsas de Empleo Clasificados de Prensa y Radio Recomendaciones Personales Búsqueda Directa

Datos Basicos Educación Documentos Varios & Cacaotación Idiomas Experiencia Labora Pasantía Migración Otros Datos Competencias Laborales Sintesis

#### Programas especiales

**Nota**: En los casos que aplica, marcar la auto caracterización correspondiente.

#### Programas especiales

Seleccione si pertenece y/ o desea participar en alguno de los siguientes prógramas especiales

#### Poblacion Muhemble

Adolecente Trabajado Personas entre 15 y 17 años de edas (menores de 19 años) que cuertan con permiso especial de trabajo y por lo tanto son objeto de las acciones de la Agencia Pública de Empleo APE

#### T1 Adolescentes v Jouanes Winerable

esposiales que stantan contra sus derechos o integoldad y que requieren atención esposibilizada por parte de las entidades del Estado siencio agrupados generalmente por las institucio Afrocolombiano

Afrocolombiano Desplazado por la violencia .<br>Inico, de raises y ascendencia histórica, ebrica y cultural africana, nacidos en Colombia, con su divenidad tacial, lingüística y folobric:

#### Comunidades Negras

una fusibila y benen si is produe tradiciones y costumbres dentro de la relación sampó - poblaco, que revelan y consenan oprojencia de dentidad que las distribuen de dros grupos etnicos

#### pesplazado por tenómenos naturales Personas que han sido trasladadas a otros sitos o requieren atención especial debido a tendimente naturale

7 Desplazado por la violencia

Persona que con motivo del conflicto arreado interno fue obligada a dejar su tentioro, para salvaguardar sus Derachos fundamentale

#### Desplazados con discapacida

iendas fisikas mentales jutekosules sensorales o por traxomos de tala y peso genérico congénto o solgúndo que a largo plazo al interactuar con diversas baneas puedan impedir y Imiliar su participación plena y electiva en l

 $\Box$  holgenes<br>Oupes de asserdentes emerida con sectores higosales popues propos, marilener una herranechi con el entrolo ancesta y la naturalism, en como una orgenización social y polític

□ Indígena Dasplazado por la violencia

dendencia amerindia contradiciones lingüísticas y outurales propias, mentenen una fuerte relación con el temboro ancestral y la naturaleza, así como una ostanización social y política

- Morartes nua Ratorian al Pale

## Cargue de documentos hoja de vida  $\frac{1}{2}$  Agencia Pública en la sección "Competencias Laborales"

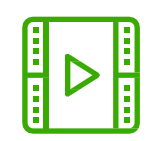

Registrar información y cargar los documentos solicitados por la aplicación web en

"**Competencias Laborales**" teniendo en cuenta lo siguiente:

Normas de Competencia Laboral

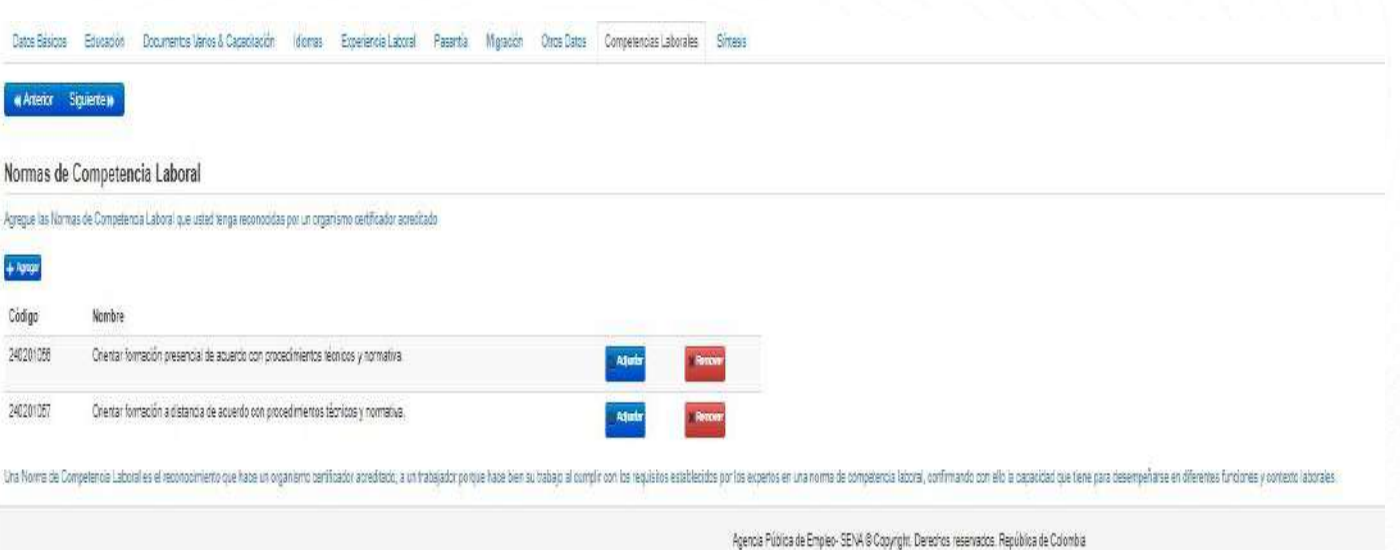

Este es un servicio gratuito e indiscriminado. Recuerde que es un bien publico, por favor haga un buen uso del mismo y promuévalo.

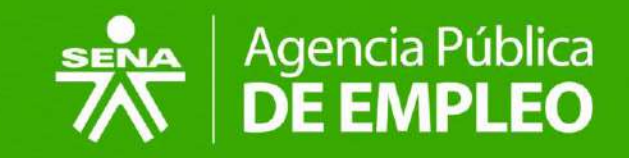

# <span id="page-33-0"></span>**Selección del perfil en el Banco de Instructores SENA 2024**

Consulte y seleccione el perfil de su interés.

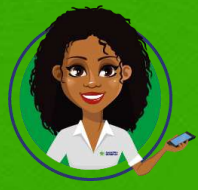

Volver a Tabla de Contenido

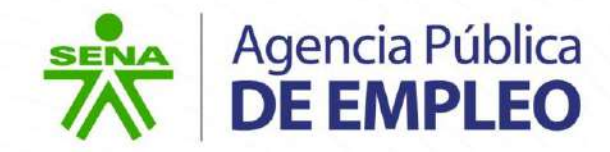

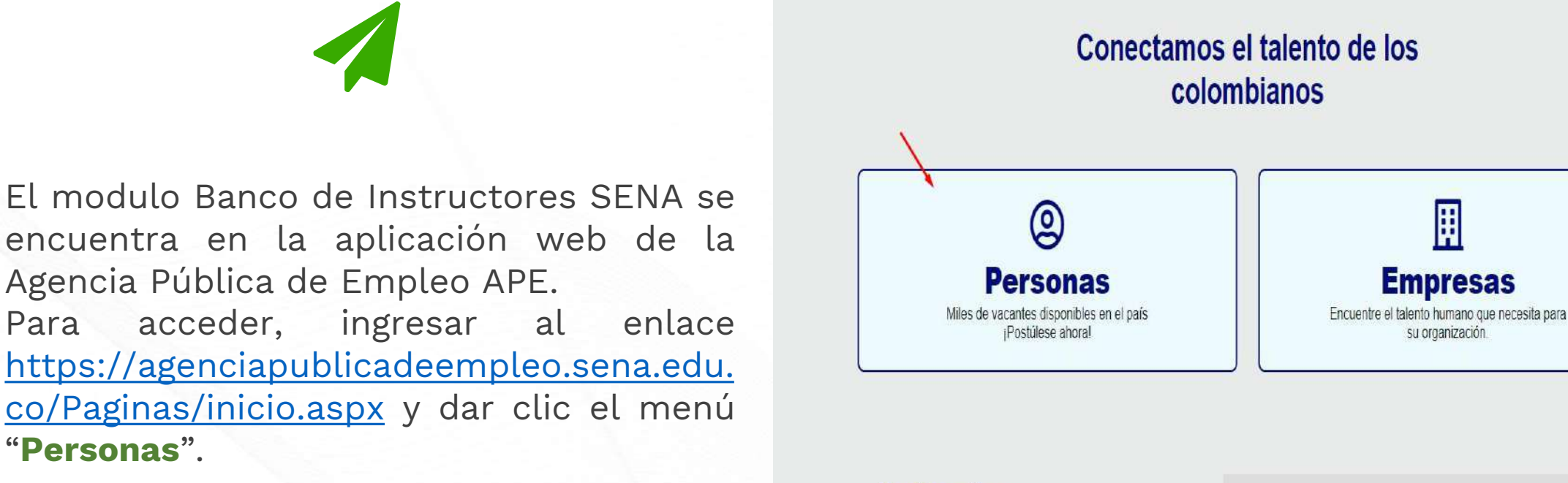

**Testimonios** 

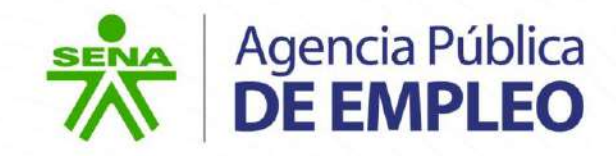

### Dar clic el menú "**Inicio de Sesión**".

#### Próximos eventos

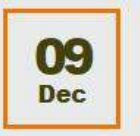

Taller de competencias **blandas** Ciudad: Bogotá D.C. Lugar: Virtual

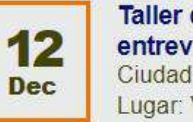

Taller de hoja de vida y entrevista labo... Ciudad: Bogotá Lugar: Virtual

Conoce nuestra agenda

Inicio de sesión  $\overline{B}$ Iniciar Sesión Inicio de sesión F Inscriba su hoja de vida Restablecimiento **MARIAPE.** chat virtual de contraseña

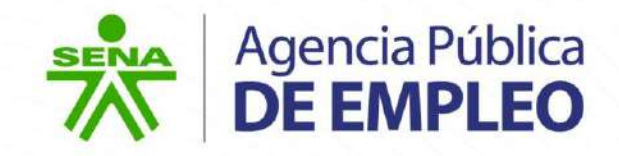

Ingresar los datos solicitados y dar clic al botón **"Entrar":**

- o **Tipo de usuario**: persona.
- o **No. de documento:** diligenciar el número de identificación.
- o **Contraseña:** contraseña propiedad del usuario correspondiente.

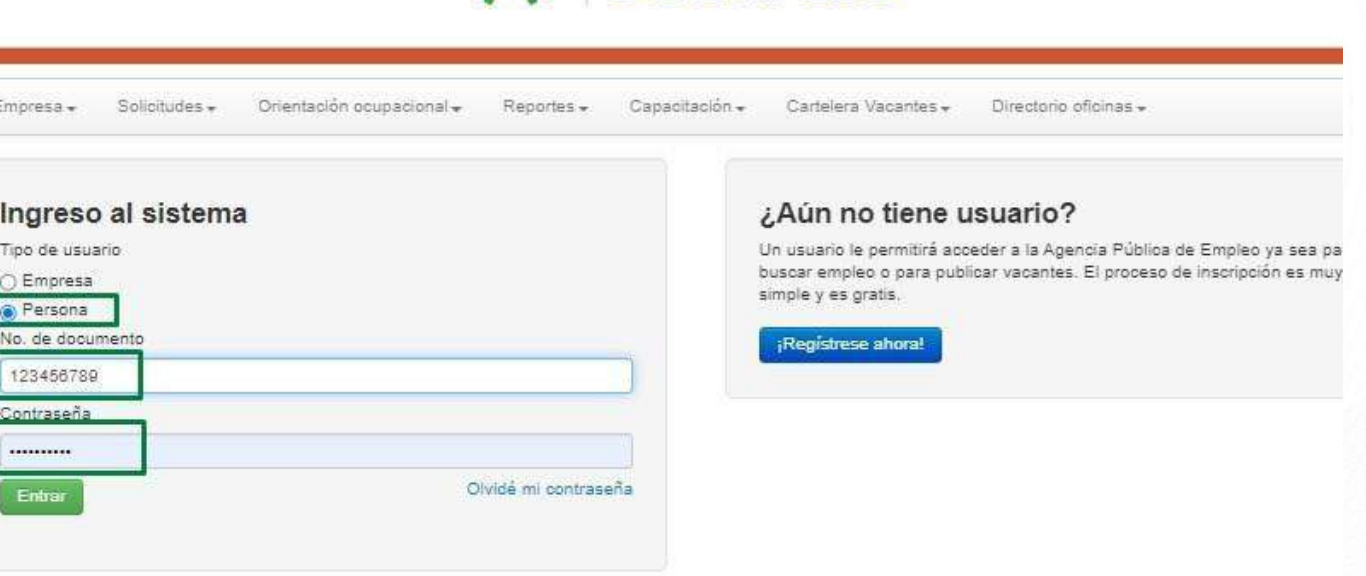

Agencia Pública

**DE EMPLEO** 

**SENA** 

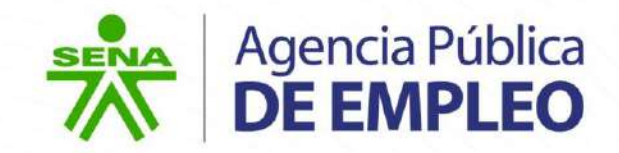

En la página principal del usuario,

seleccionar en el costado superior la opción **"Banco de Instructores":**

**Seleccionar "Invitación Pública BanIn SENA 2024" y dar clic en "Entrar al Banco".**

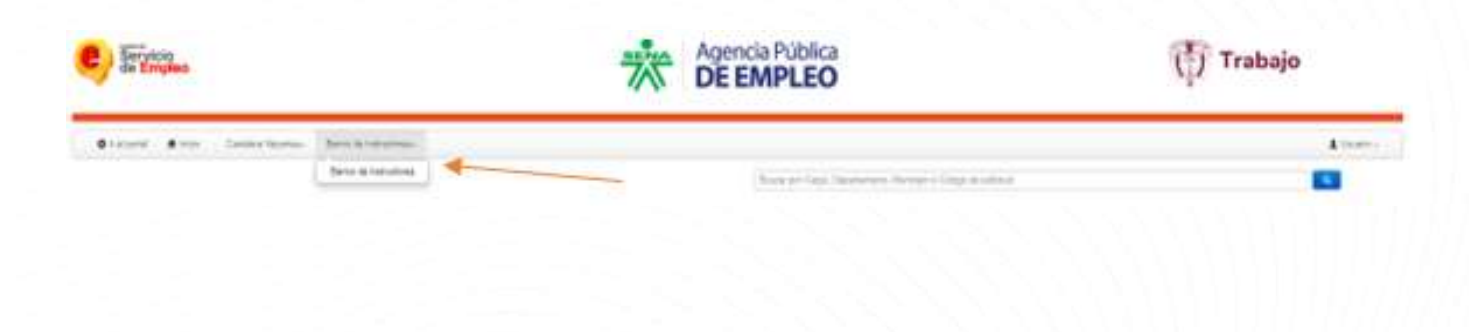

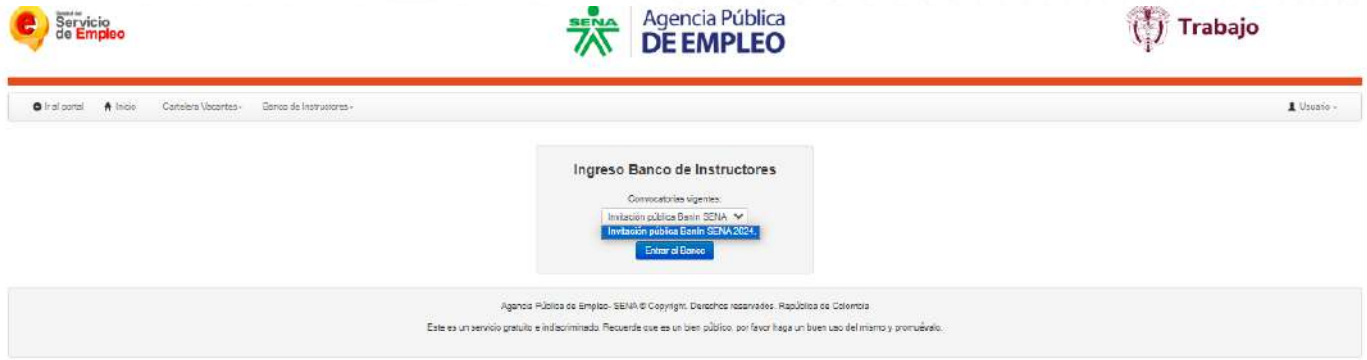

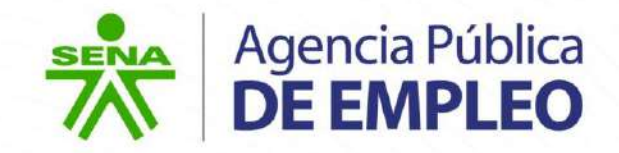

E

En el recuadro información de la selección del perfil se podrá consultar los términos y condiciones de la convocatoria.

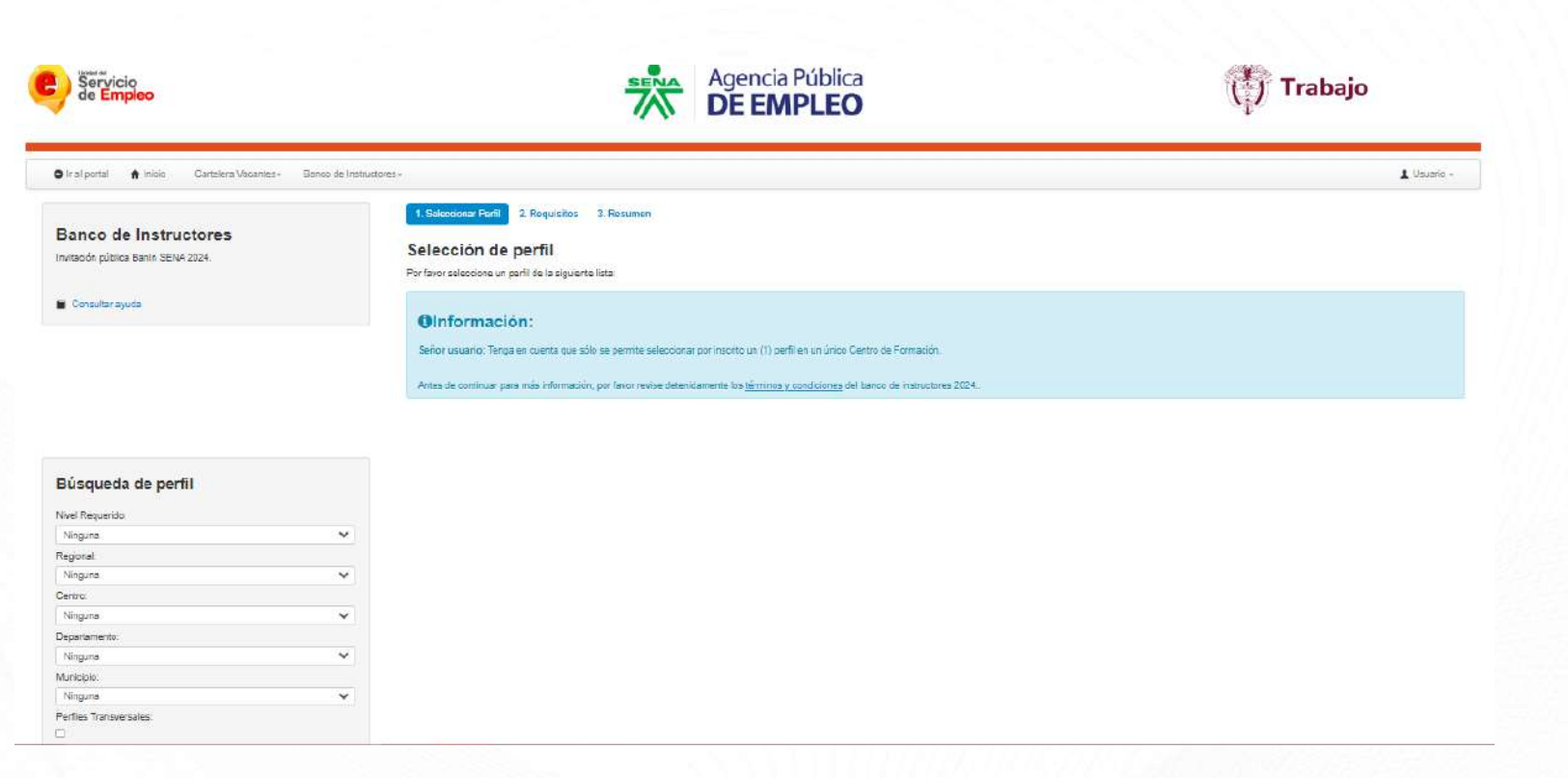

#### **Consultar perfiles**

Filtrar los criterios de interés para la consulta del perfil. Recuerde que puede realizar la búsqueda por nivel requerido de formación, regional, Centro de Formación, departamento o municipio.

De igual manera, el sistema arroja la opción de seleccionar el **check** para visualizar los perfiles transversales disponibles.

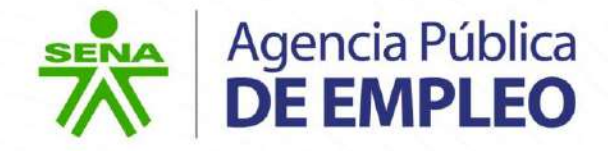

#### **Busqueda de perfil**

#### Nivel Requerido:

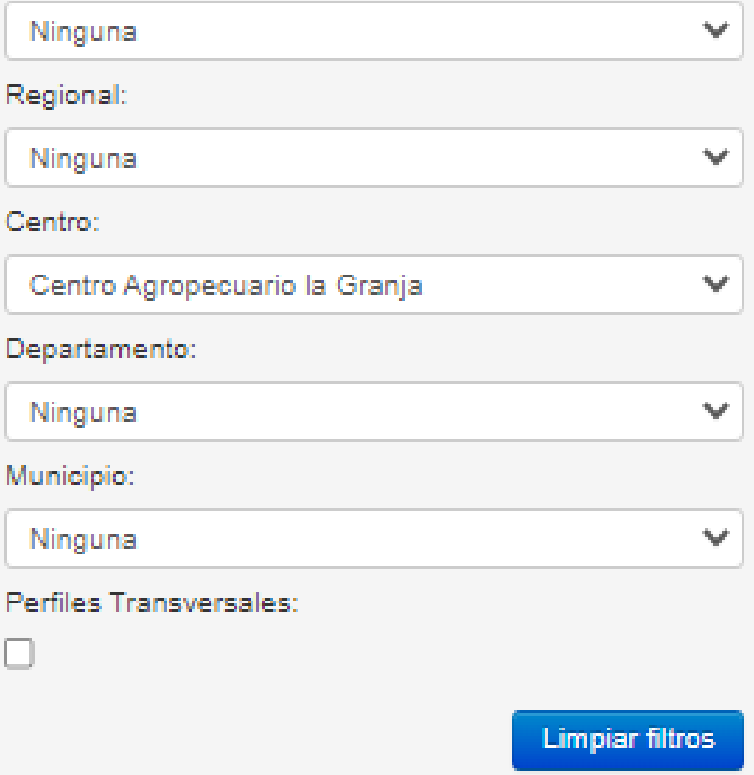

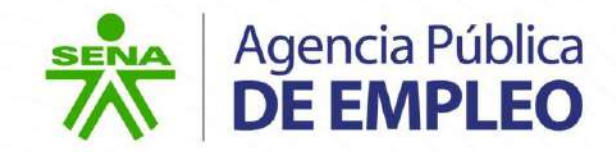

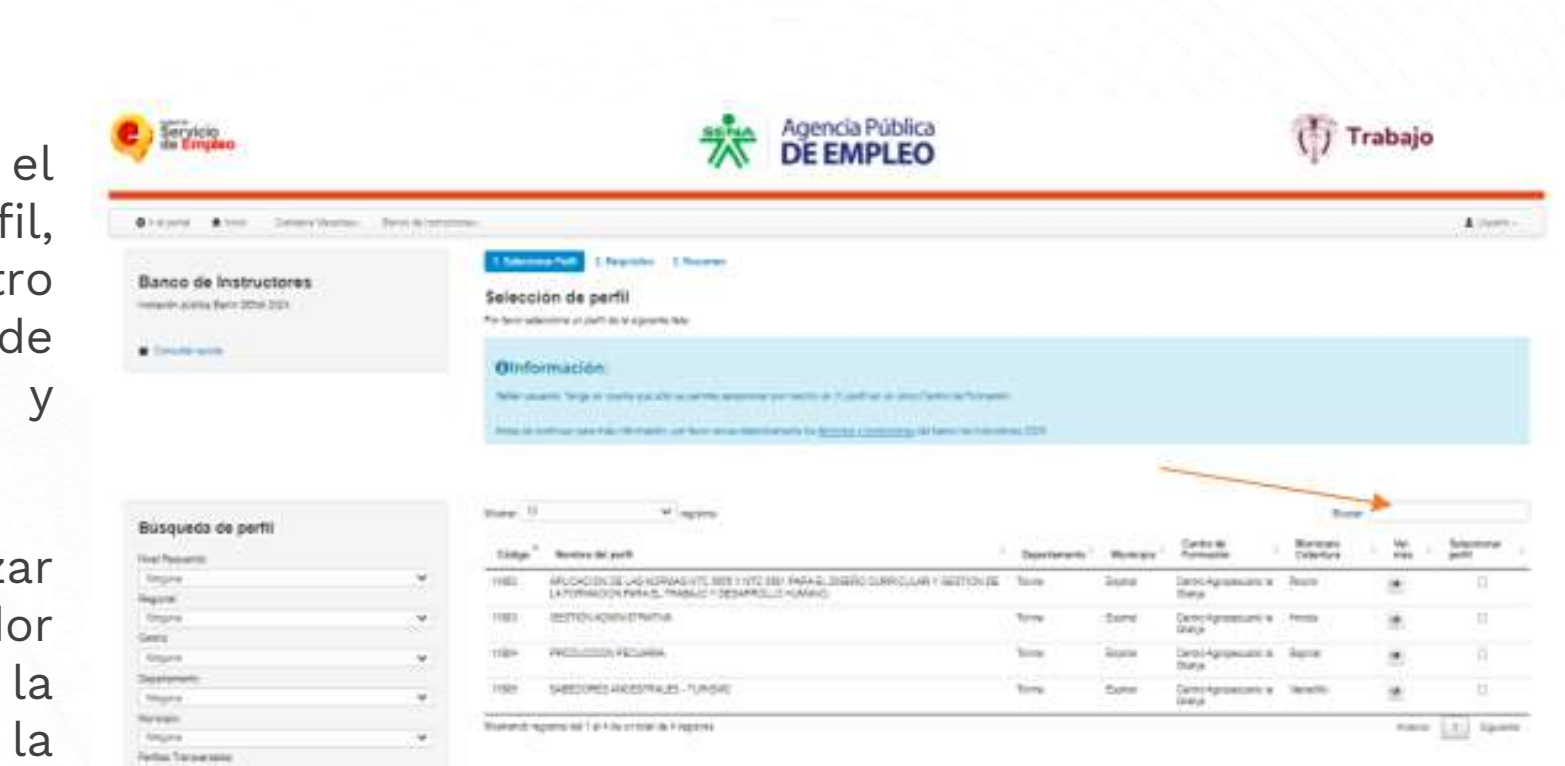

Visualizar tabla de perfiles con el código del perfil, nombre del perfil, departamento, municipio, Centro de Formación, municipio de cobertura, opción **"ver más"** y selección del perfil.

Adicional se podrá realizar consultas desde el buscador general que se encuentra en la parte superior derecha de la pantalla.

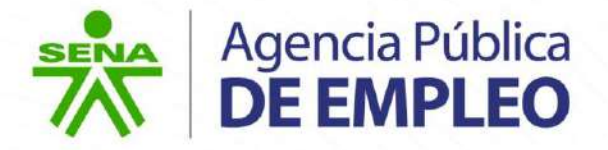

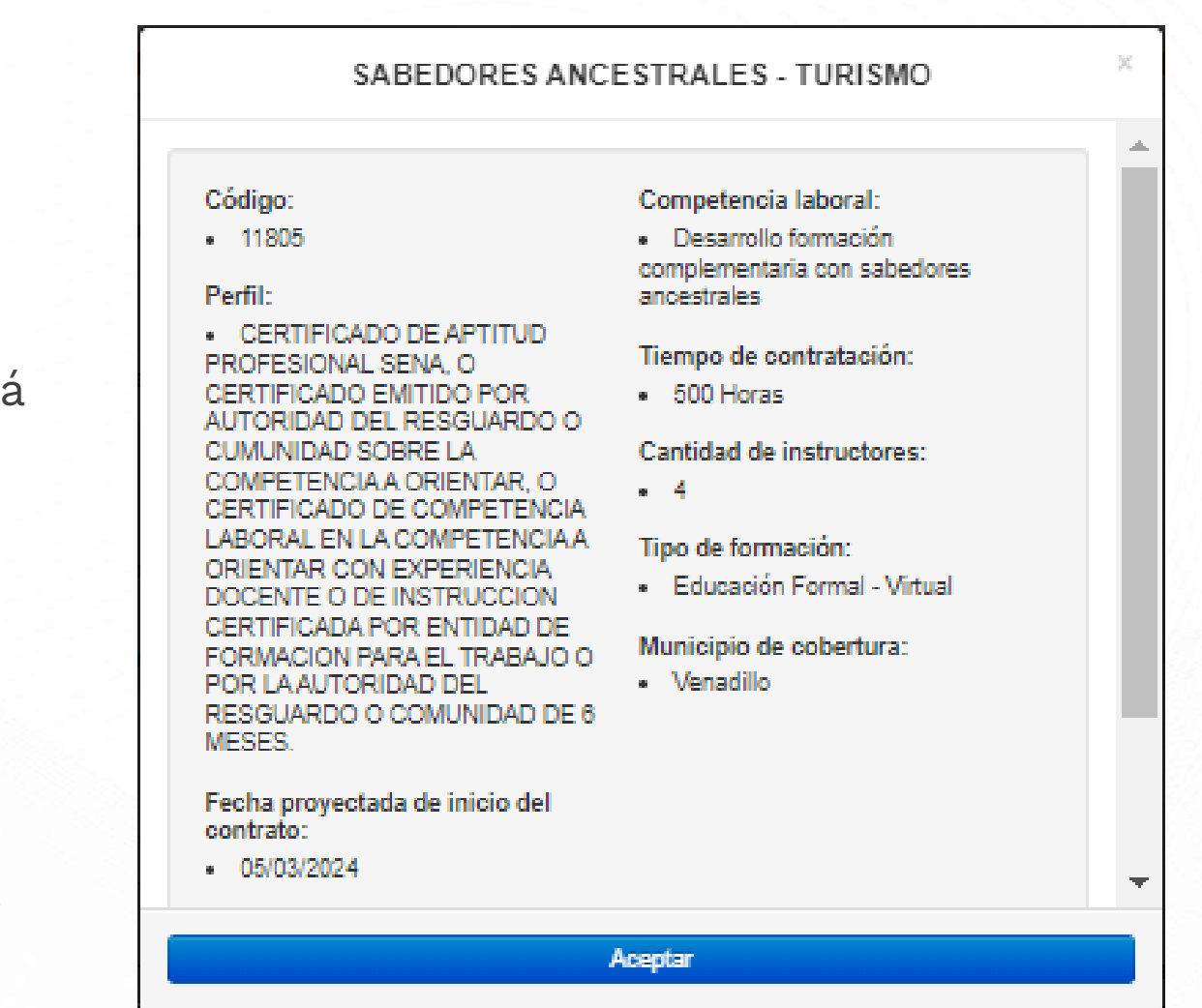

Al dar clic en la opción **"ver más",** se podrá visualizar la siguiente información del perfil:

- o Código.
- o Perfil.
- o Competencia Laboral.
- o Tiempo de contratación.
- Cantidad de instructores.
- o Tipo de formación.
- o Fecha proyectada de inicio y fin del contrato.

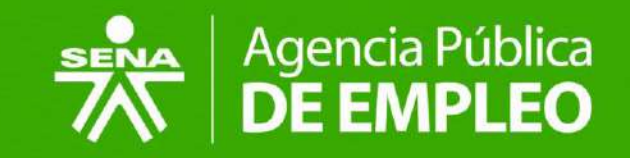

### <span id="page-42-0"></span>**Inscripción al Banco de**   $\frac{1}{2}$  = **Instructores SENA 2024**

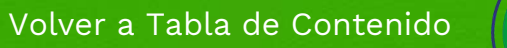

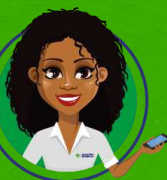

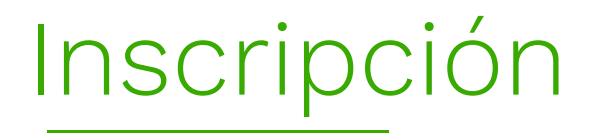

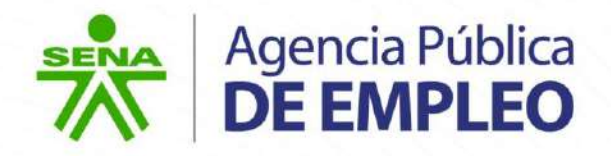

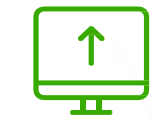

#### **Selección de perfil:**

.

Seleccionar el **check** correspondiente al perfil al que desee inscribirse.

El sistema genera el siguiente mensaje de confirmación:

Dar clic en **"Aceptar"** si se está seguro de que se trata del perfil deseado, de lo contrario dar clic en **"Cancelar"**.

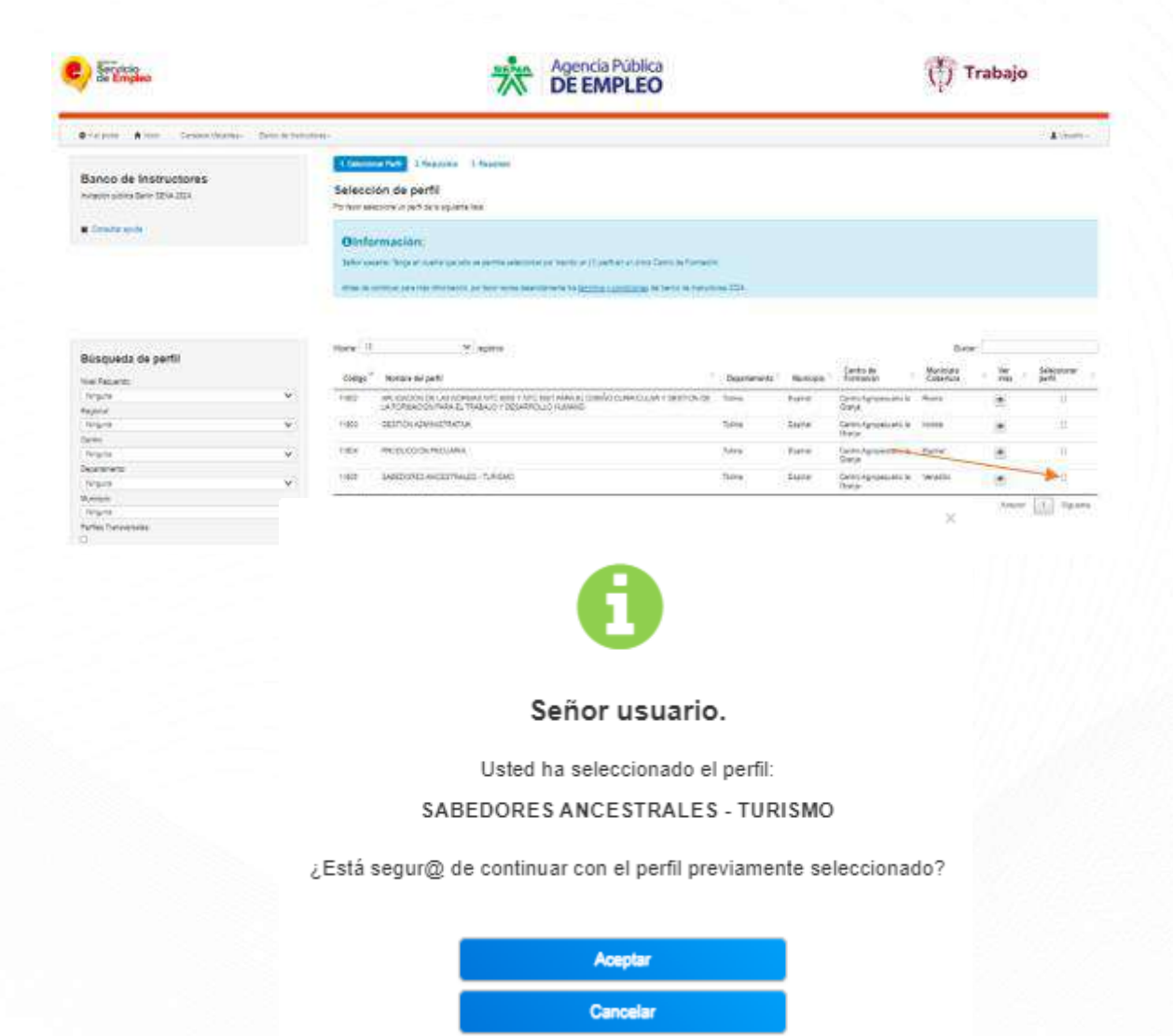

# Inscripción

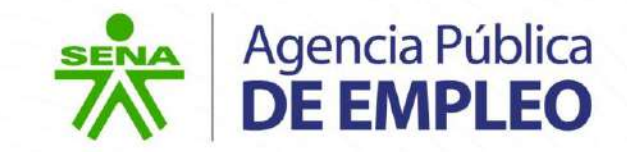

 $\overline{\overline{\phantom{0}}\hspace{-0.5cm}}$ 

Al dar clic en **"Aceptar"** el sistema envía un nuevo mensaje de confirmación que redirige a visualizar la pantalla de requisitos.

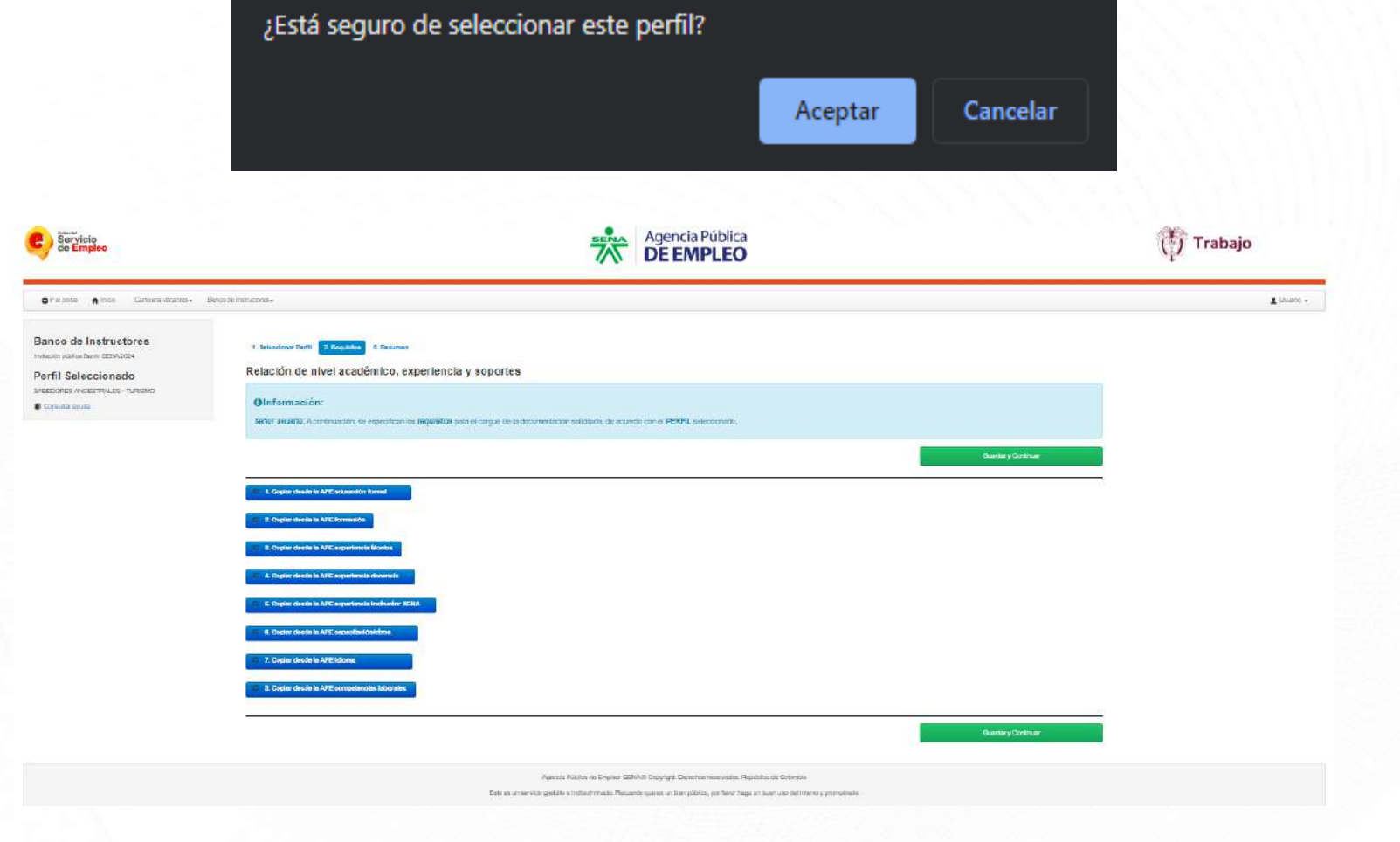

pre-ape.sena.edu.co dice

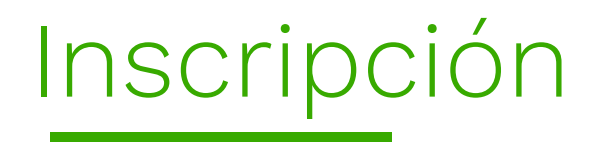

Si requiere cambiar de perfil o eliminar el que ya tiene seleccionado y reemplazarlo por otro, ingresar al módulo **"Seleccionar perfil"**.

#### **Cambiar Perfil**

Seleccionar el perfil que se desee cambiar.

El sistema presenta una ventana de confirmación para el cambio.

Dar clic en el botón **"Aceptar"** para cambiar el perfil o **"Cancelar"** para desistir del cambio.

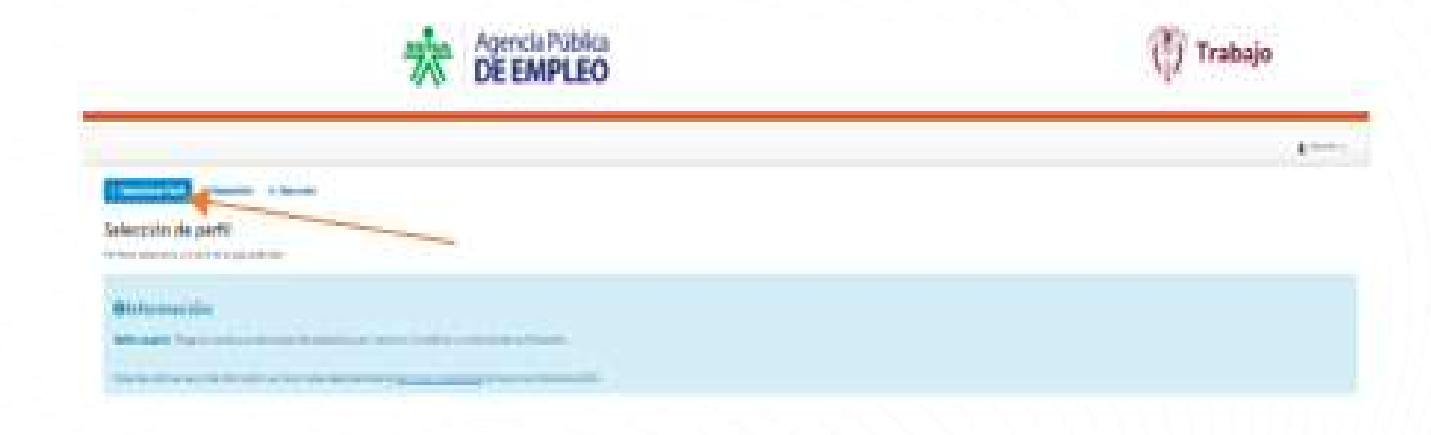

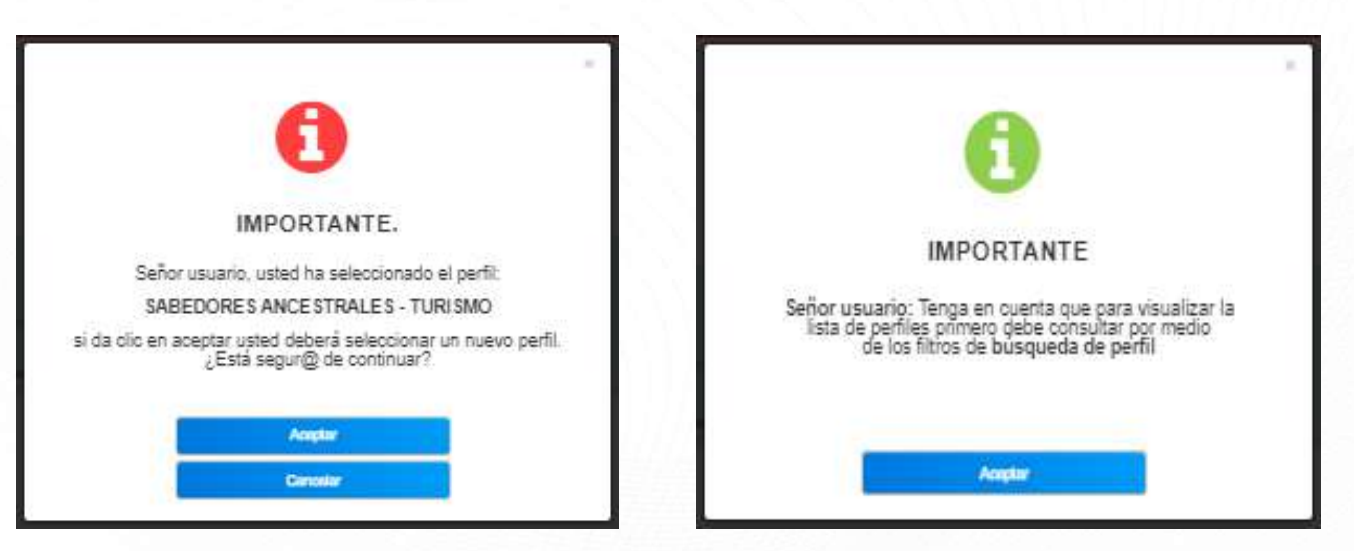

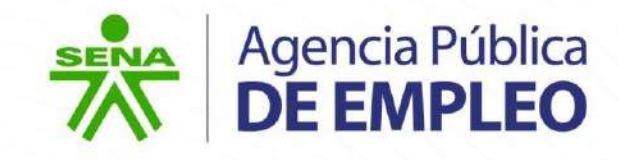

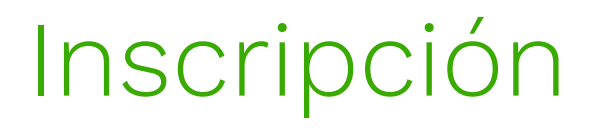

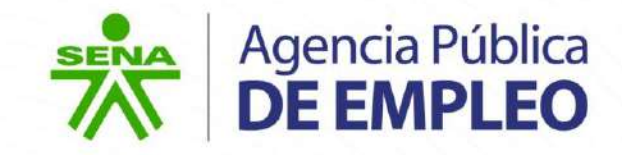

### **Editar Perfil**

El sistema permitirá realizar la Edición del perfil en estados **INTERESADO**, **INSCRITO**, **NO CUMPLE.**

El sistema genera la siguiente ventana de confirmación:

Dar clic en el botón **"Aceptar"** para editar la selección al perfil o **"Cancelar"** para continuar con el perfil actual.

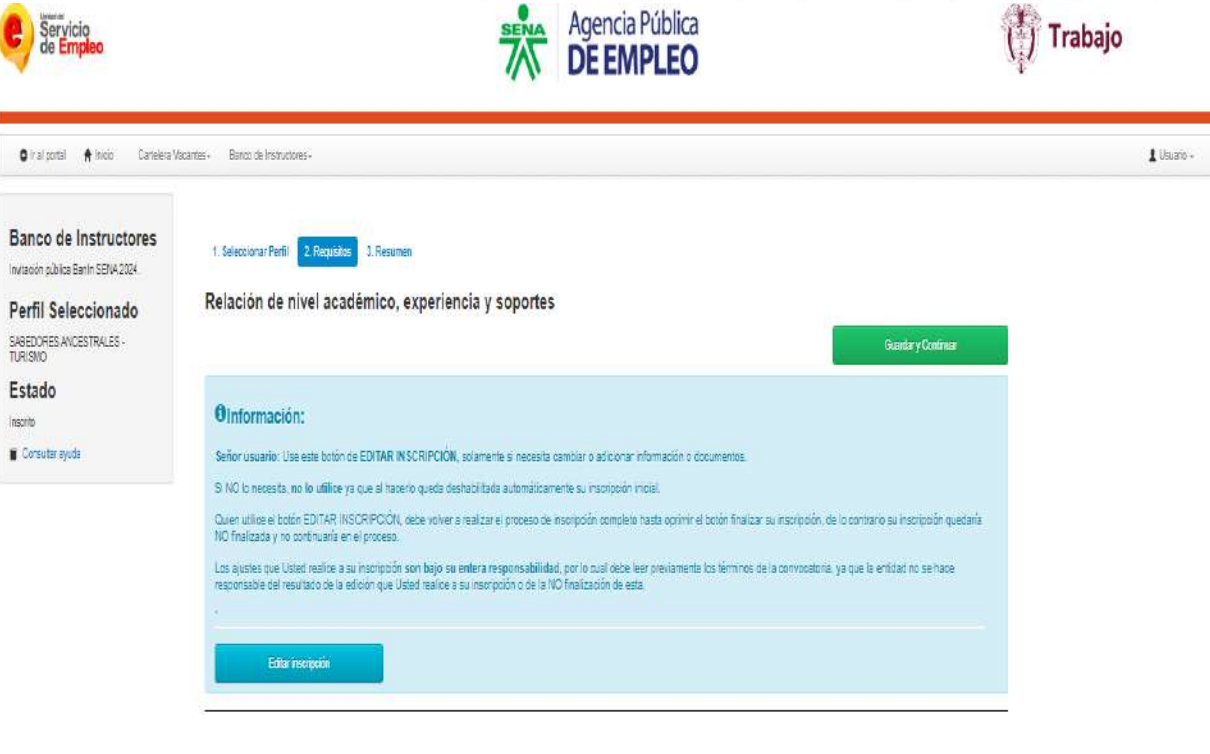

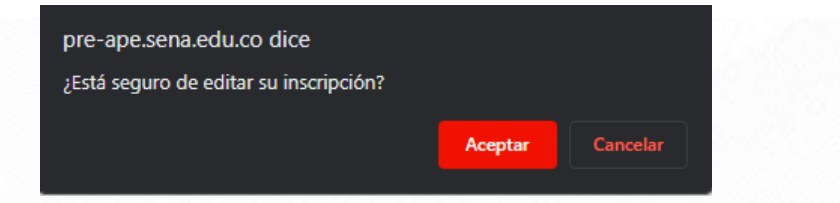

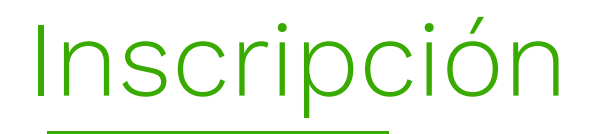

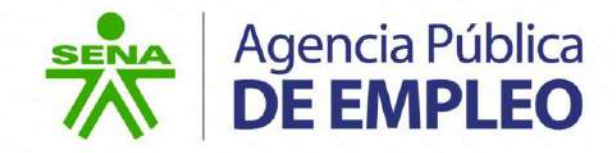

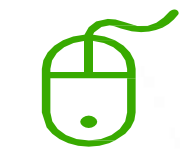

#### **Eliminar Perfil**

Sobre el perfil ya seleccionado dar clic en el check para deshabilitar la selección inicial.

El sistema genera la siguiente ventana de confirmación:

Dar clic en el botón **"Aceptar"** para eliminar la selección al perfil o **"Cancelar"** para continuar con el perfil.

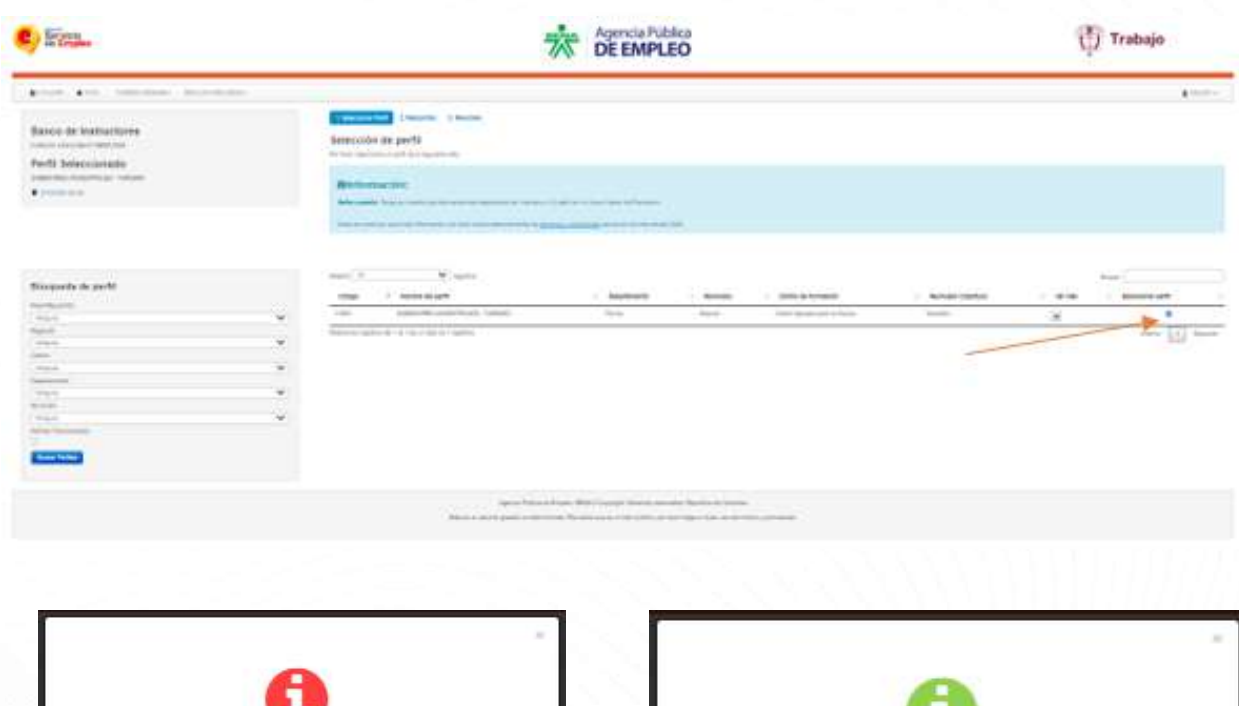

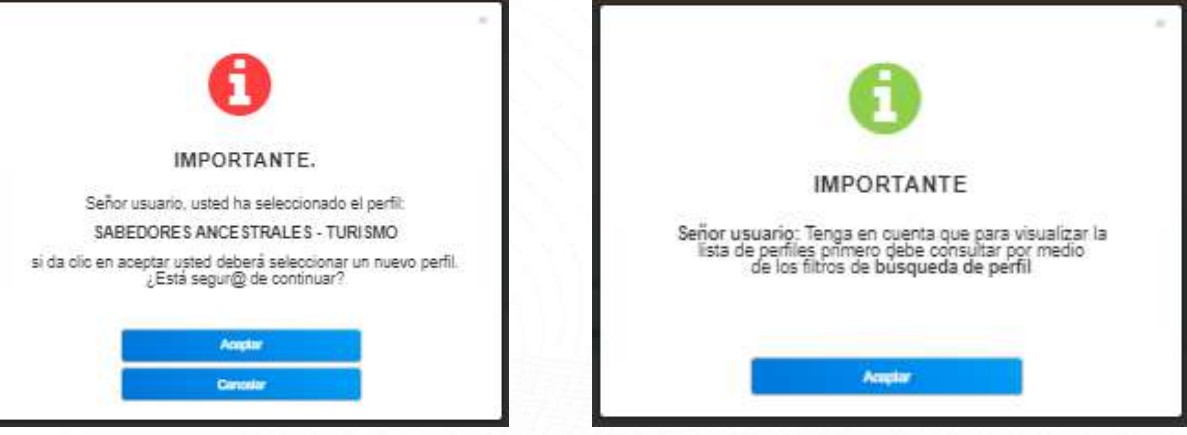

Inscripción

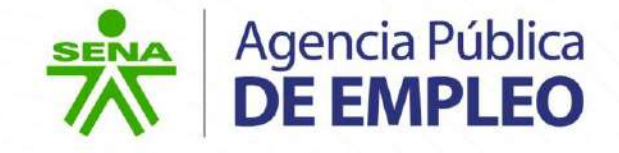

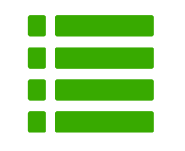

#### **Registro en Requisitos**

En esta sección el sistema mostrará las categorías para el cargue de la documentación.

La palabra **"Copiar"** ubicada en cada uno de los ítems hace referencia a la posibilidad de importar los documentos previamente cargados en su hoja de vida de la APE con el fin de garantizar el cumplimiento al perfil de interés.

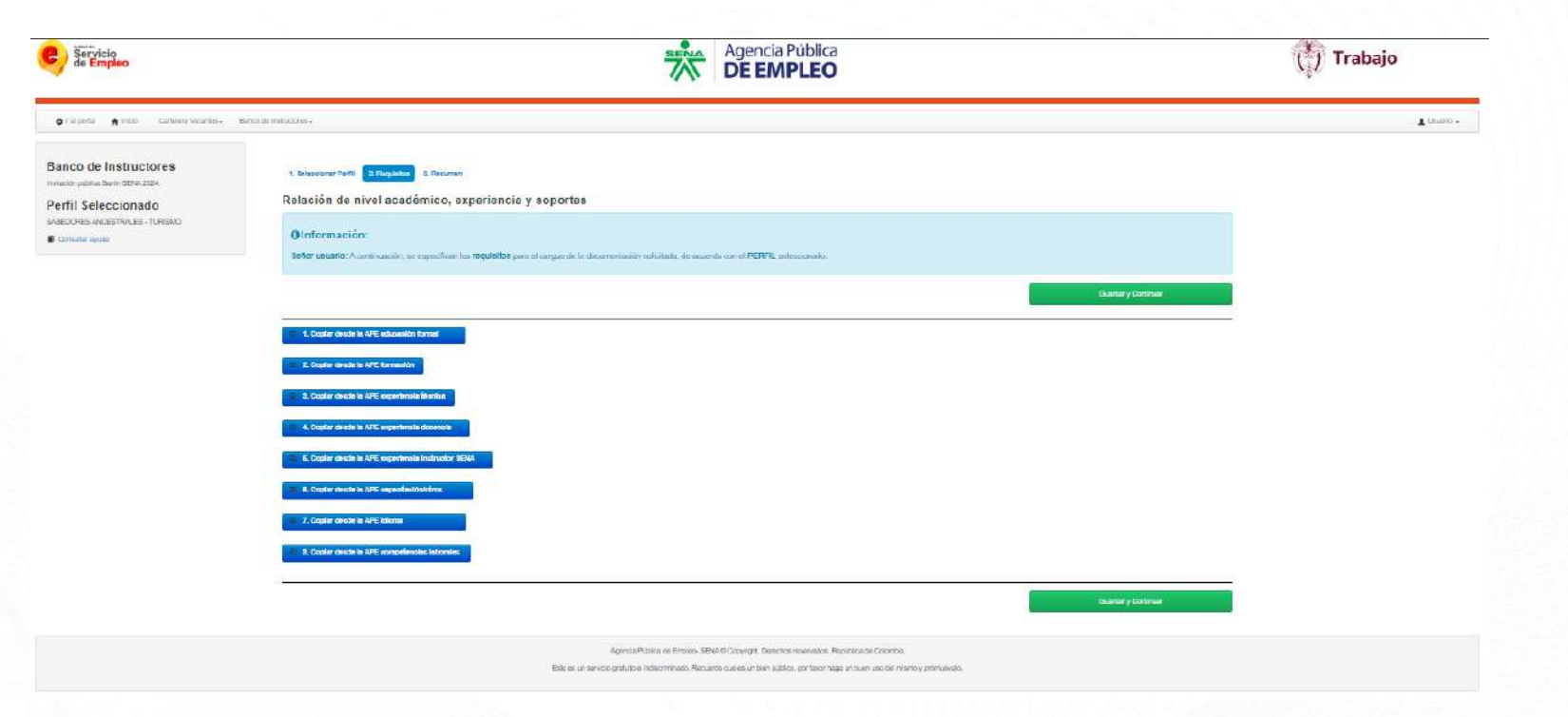

Una vez se copian los documentos requeridos en el perfil, seleccionar la opción **"Guardar y continuar"**.

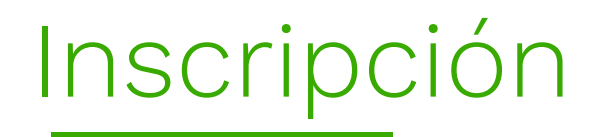

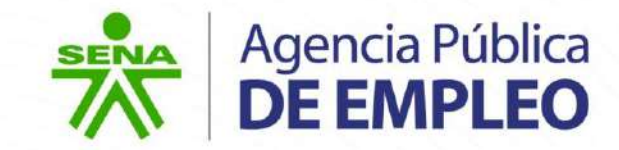

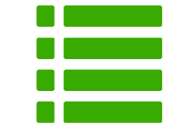

#### **Requisitos Pendientes**

En esta sección el sistema mostrará una ventana "**Requisitos pendientes"** con las categorías para el cargue de los requisitos pendientes de agregar.

Dar clic en **"Cancelar"** para agregar mas requisitos o **"Continuar",** para seguir con el proceso de inscripción.

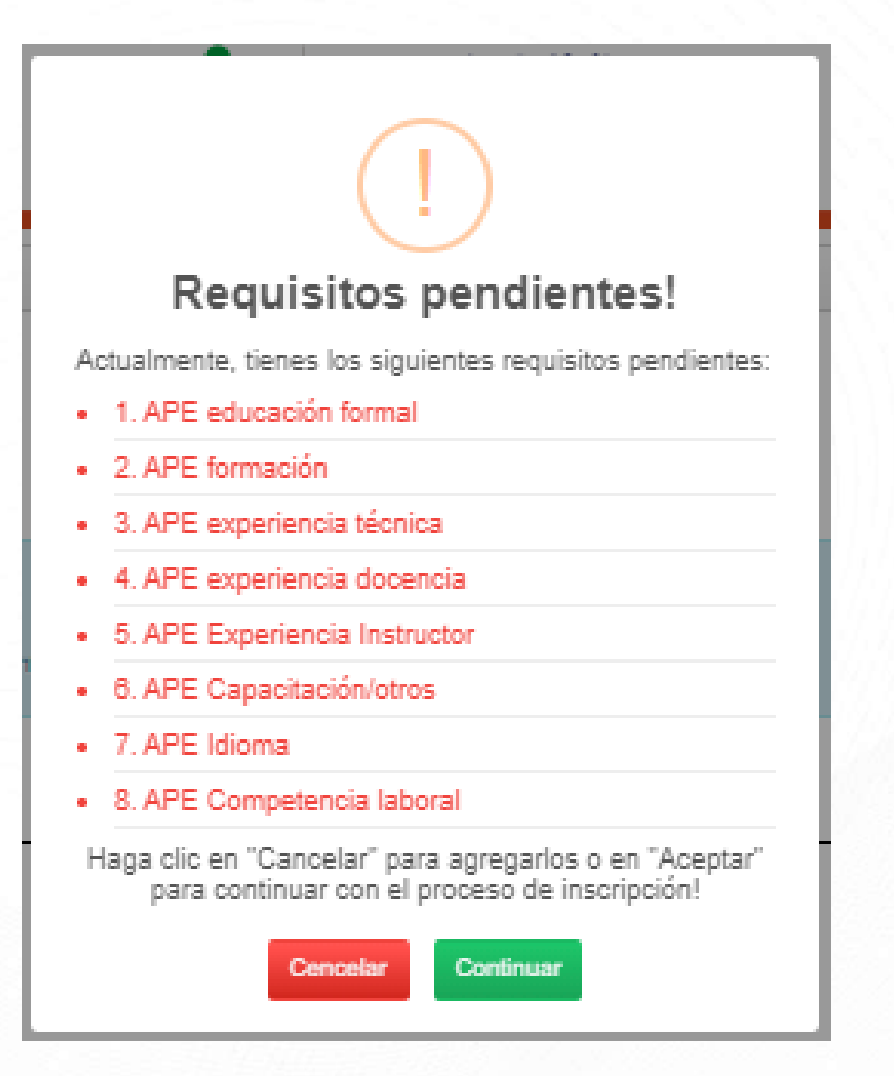

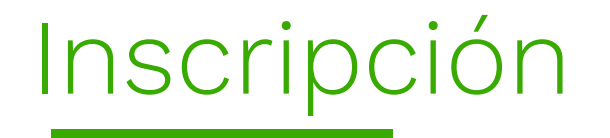

### **1. Copiar desde la APE Educación formal**

Al dar clic en la opción **"Copiar desde la APE educación formal"**, el sistema genera la siguiente ventana, en donde se deberá seleccionar el nivel académico, seleccionar el check para cargue del documento y dar clic en **"Copiar estudio".**

**Nota**: El módulo solo reconocerá documentos previamente **cargados** por el interesado en el perfil de hoja de vida de la APE, independiente de si estos se encuentran soportados o no.

Al dar clic en **"Copiar estudio"**, el sistema genera la ventana de **"¡Bien hecho!"** y muestra la información de los documentos copiados en la vista de la opción No 1.

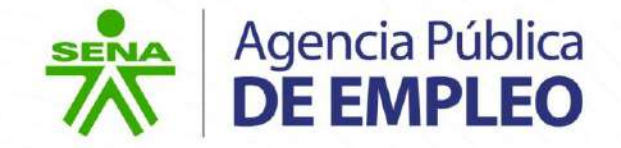

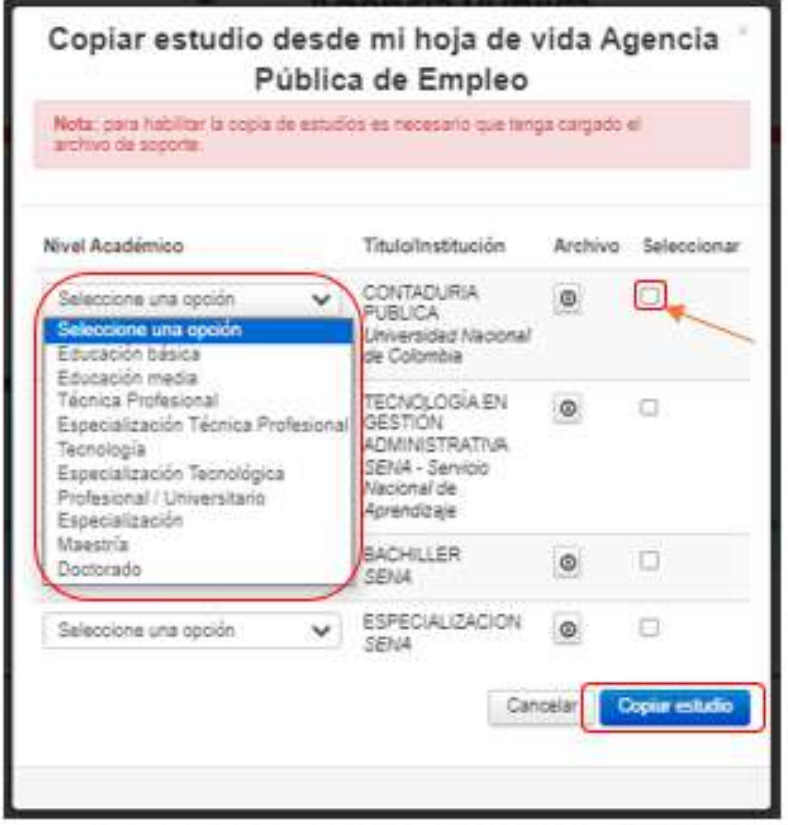

### Vista de la opción No 1.

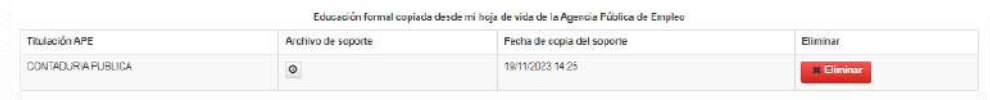

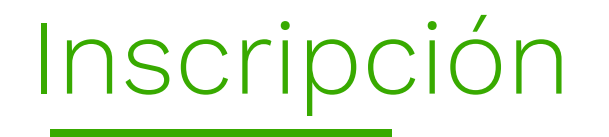

### **2. Copiar desde la APE Formación**

Al dar clic en la opción **"Copiar desde la APE Formación"**, el sistema genera la siguiente ventana, en donde se deberá seleccionar el nivel académico, seleccionar el check para cargue del documento y dar clic en **"Copiar estudio".**

**Nota**: El módulo solo reconocerá documentos previamente **cargados** por el interesado en el perfil de hoja de vida de la APE, independiente de si estos se encuentran soportados o no.

Al dar clic en **"Copiar estudio"**, el sistema genera la ventana de **"¡Bien hecho!"** y muestra la información de los documentos copiados en la vista de la opción No 2.

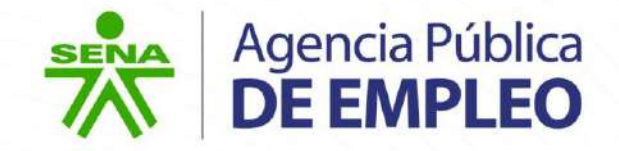

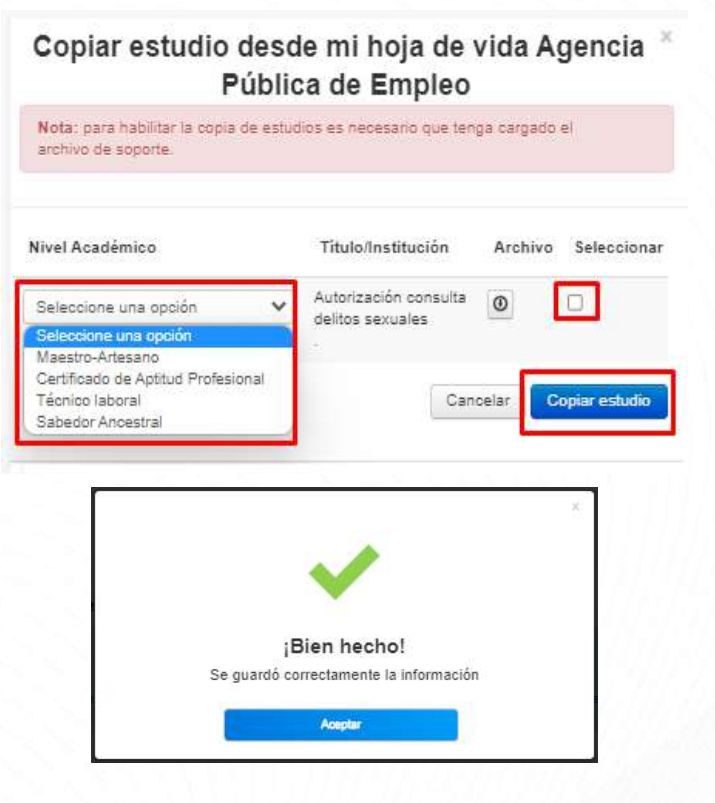

### Vista de la opción No 2.

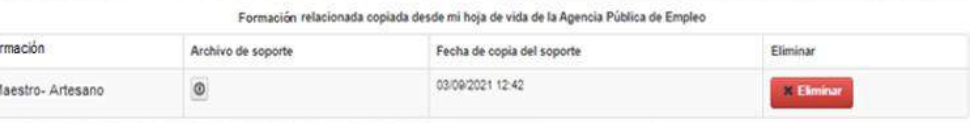

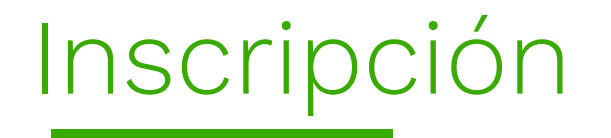

### **3. Copiar desde la APE Experiencia Técnica**

Al dar clic en la opción **"Copiar desde la APE experiencia técnica"**, el sistema genera la siguiente ventana, en donde se deberá seleccionar el check para cargue del documento y dar clic en **"Copiar experiencia seleccionada".**

**Nota**: El módulo solo reconocerá documentos previamente **cargados** por el interesado en el perfil de hoja de vida de la APE, independiente de si estos se encuentran soportados o no.

Al dar clic en **"Copiar experiencia seleccionada"**, el sistema genera la ventana de **"¡Bien hecho!"** y muestra la información de los documentos copiados en la vista de la opción No 3.

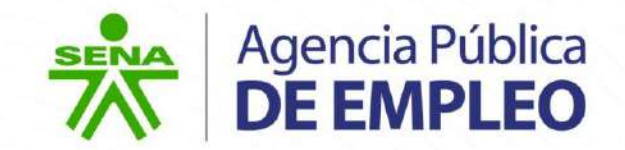

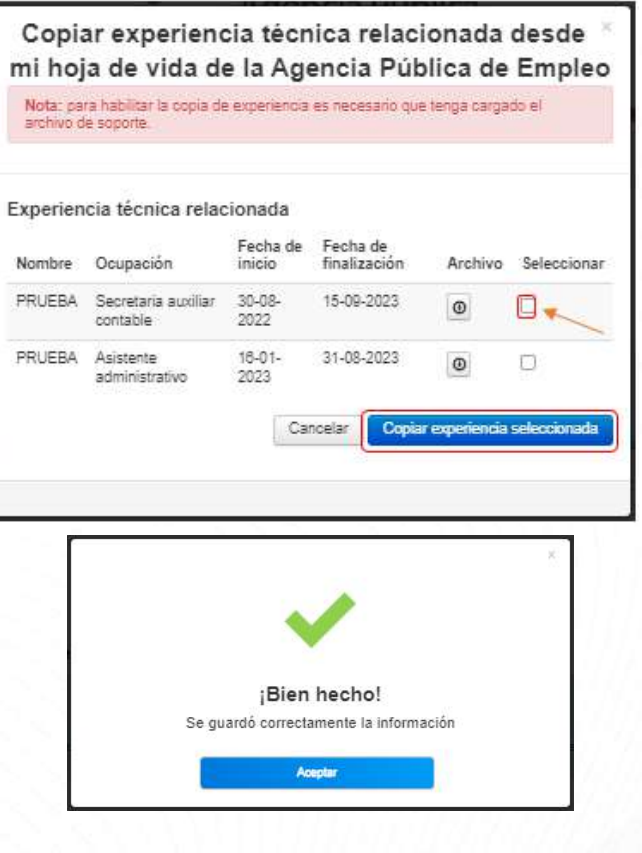

### Vista de la opción No 3.

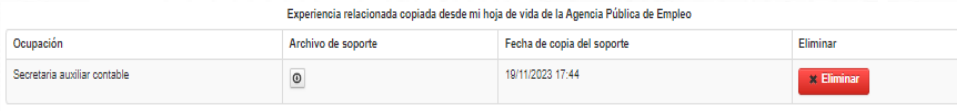

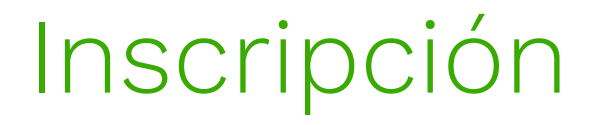

#### **4. Copiar desde la APE Experiencia Docencia**

Al dar clic en la opción **"Copiar desde la APE Experiencia Docencia"**, el sistema genera la siguiente ventana, en donde se deberá seleccionar el check para cargue del documento y dar clic en **"Copiar experiencia seleccionada".**

**Nota**: El módulo solo reconocerá documentos previamente **cargados** por el interesado en el perfil de hoja de vida de la APE, independiente de si estos se encuentran soportados o no.

Al dar clic en **"Copiar experiencia seleccionada"**, el sistema genera la ventana de **"¡Bien hecho!"** y muestra la información de los documentos copiados en la vista de la opción No 4.

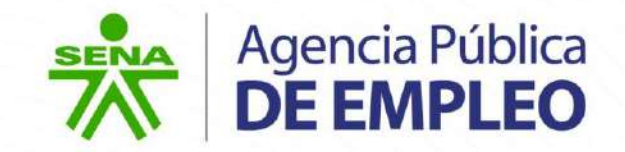

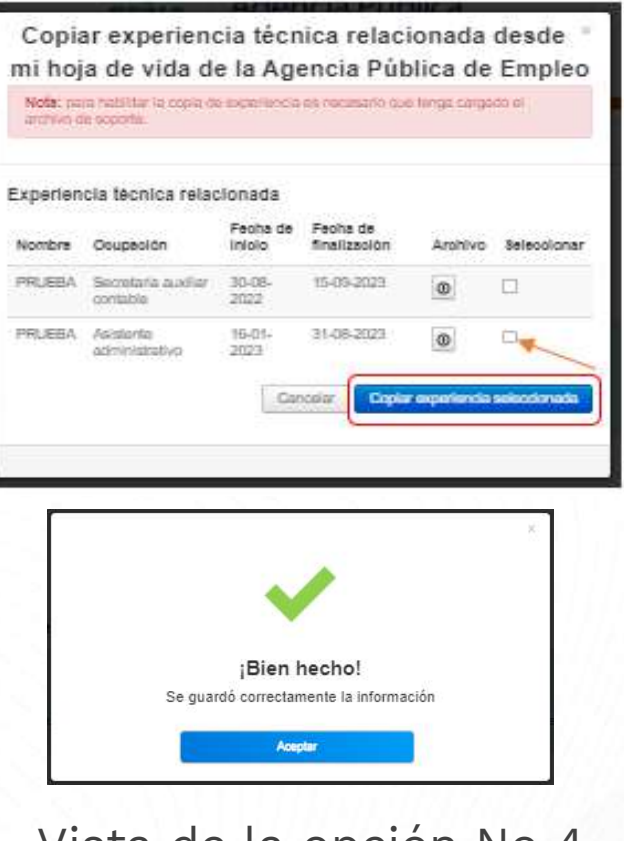

### Vista de la opción No 4.

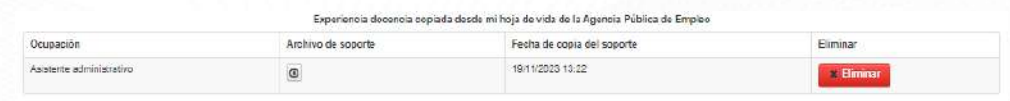

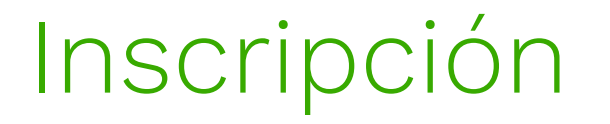

### **5. Copiar desde la APE experiencia instructor SENA**

Al dar clic en la opción **"Copiar desde la APE experiencia instructor SENA"**, el sistema genera la siguiente ventana, en donde se deberá seleccionar el check para cargue del documento y dar clic en **"Copiar experiencia seleccionada".**

**Nota**: El módulo solo reconocerá documentos previamente **cargados** por el interesado en el perfil de hoja de vida de la APE, independiente de si estos se encuentran soportados o no.

Al dar clic en **"Copiar experiencia seleccionada"**, el sistema genera la ventana de **"¡Bien hecho!"** y muestra la información de los documentos copiados en la vista de la opción No 5.

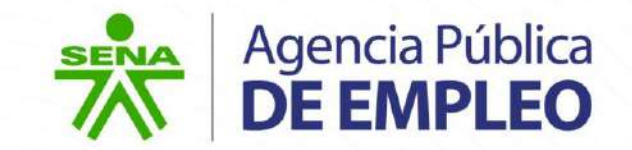

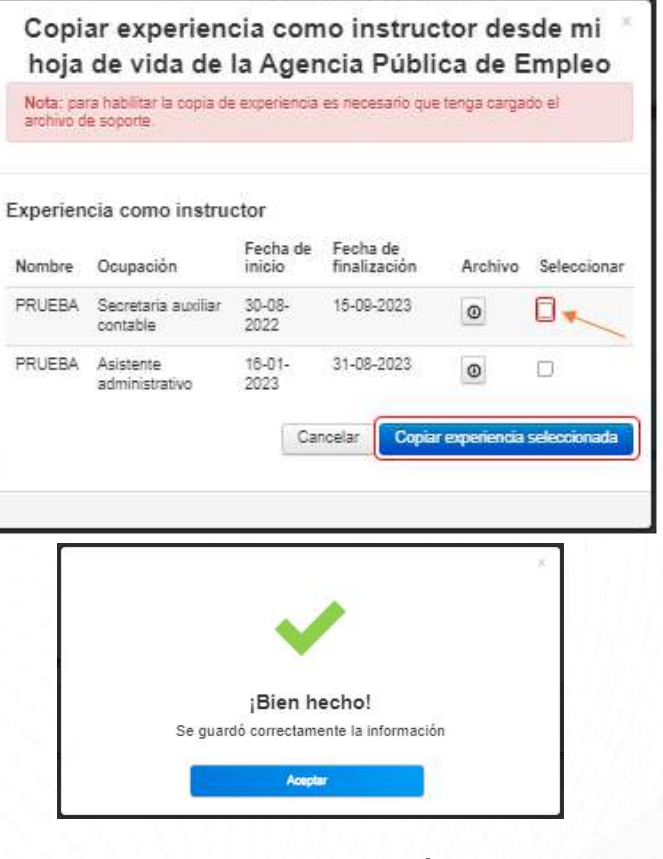

### Vista de la opción No 5.

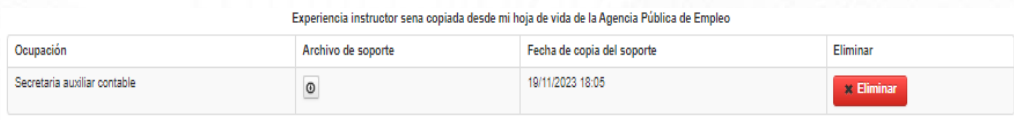

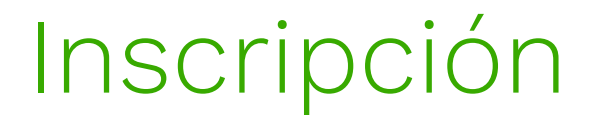

### **6. Copiar desde la APE capacitación/otros**

Al dar clic en la opción **"Copiar desde la APE capacitación/otros"**, el sistema genera la siguiente ventana, en donde se deberá seleccionar el check para cargue del documento y dar clic en **"Copiar capacitación".**

**Nota**: El módulo solo reconocerá documentos previamente **cargados** por el interesado en el perfil de hoja de vida de la APE, independiente de si estos se encuentran soportados o no.

Al dar clic en **"Copiar capacitación"**, el sistema genera la ventana de **"¡Bien hecho!"** y muestra la información de los documentos copiados en la vista de la opción No 6.

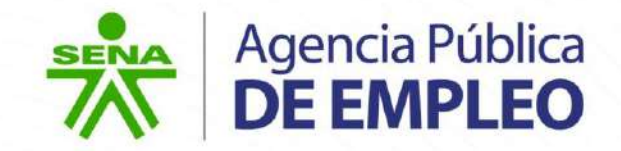

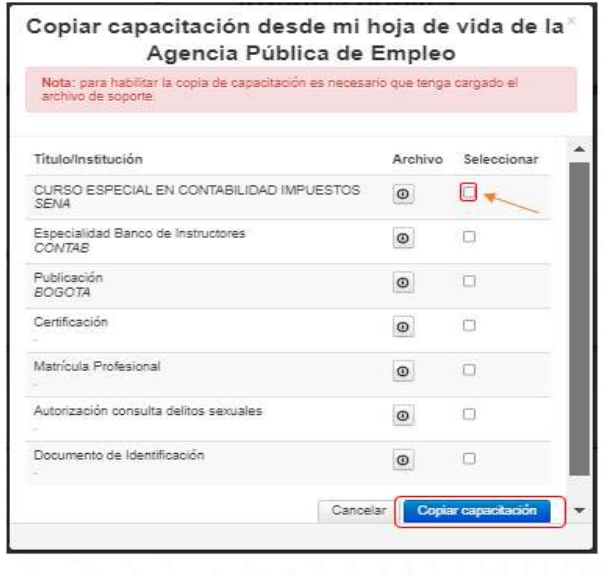

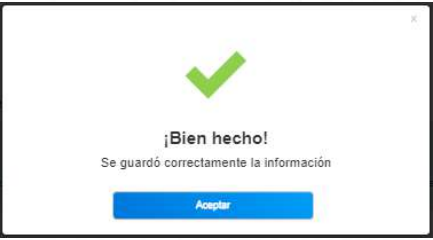

#### Vista de la opción No 6.

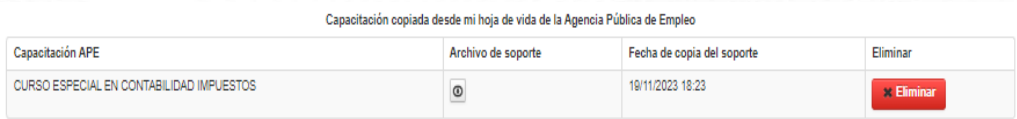

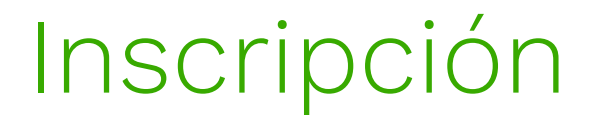

### **7. Copiar desde la APE idioma**

Al dar clic en la opción **"Copiar desde la APE idioma"**, el sistema genera la siguiente ventana, en donde se deberá seleccionar el check para cargue del documento y dar clic en **"Copiar idioma".**

**Nota**: El módulo solo reconocerá documentos previamente **cargados** por el interesado en el perfil de hoja de vida de la APE, independiente de si estos se encuentran soportados o no.

Al dar clic en **"Copiar idioma"**, el sistema genera la ventana de **"¡Bien hecho!"** y muestra la información de los documentos copiados en la vista de la opción No 7.

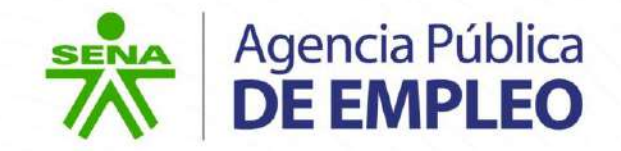

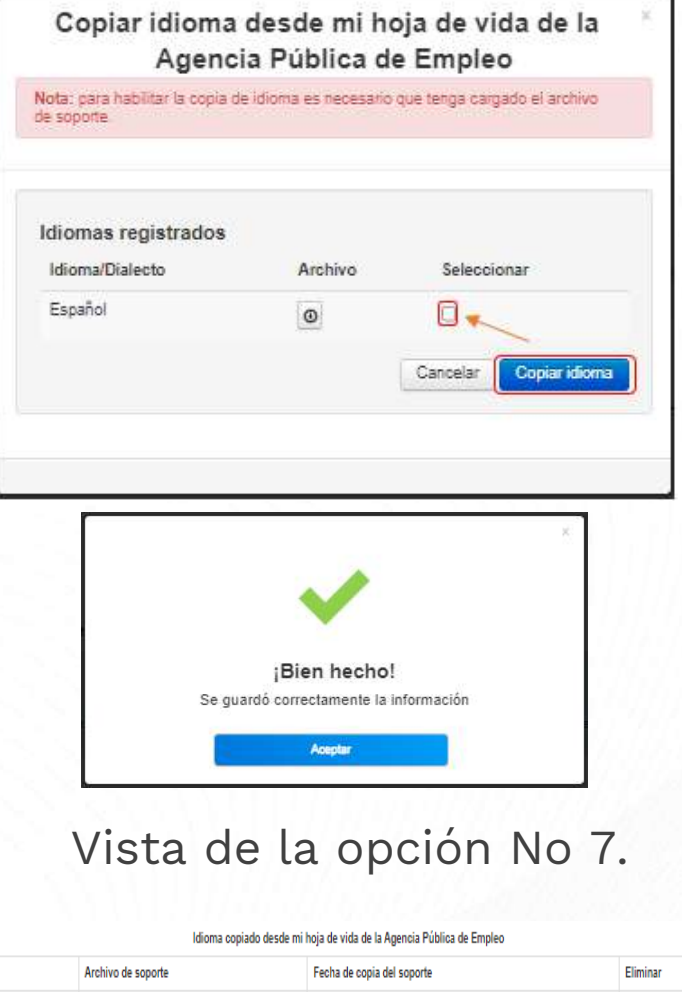

19/11/2023 18:29

Idioma/Dialecto

 $_{\odot}$ 

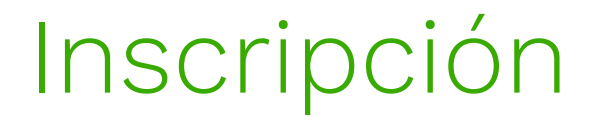

### **8. Copiar desde la APE competencias laborales**

Al dar clic en la opción **"Copiar desde la APE competencias laborales"**, el sistema genera la siguiente ventana, en donde se deberá seleccionar el check para cargue del documento y dar clic en **"Copiar competencia laboral".**

**Nota**: El módulo solo reconocerá documentos previamente **cargados** por el interesado en el perfil de hoja de vida de la APE, independiente de si estos se encuentran soportados o no.

Al dar clic en **"Copiar competencia laboral"**, el sistema genera la ventana de **"¡Bien hecho!"** y muestra la información de los documentos copiados en la vista de la opción No 8.

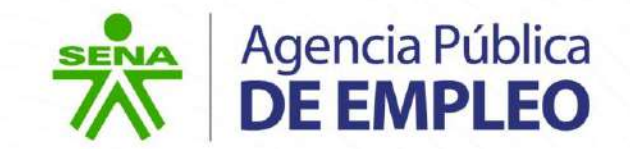

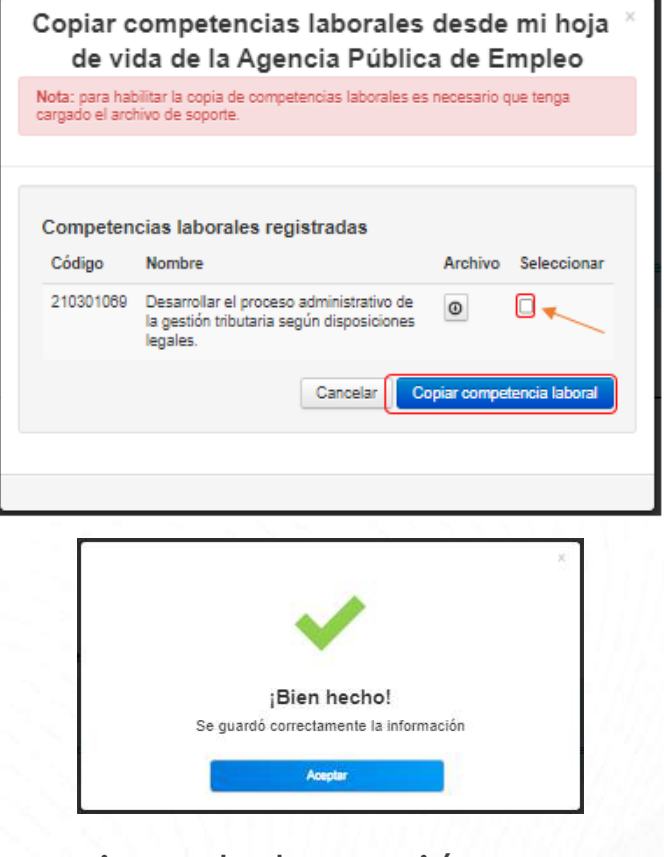

### Vista de la opción No 8.

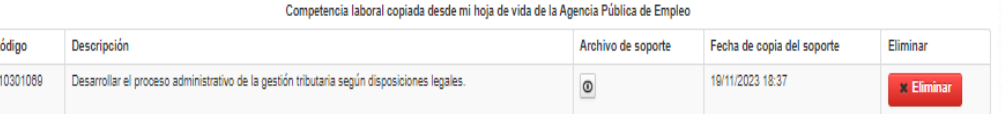

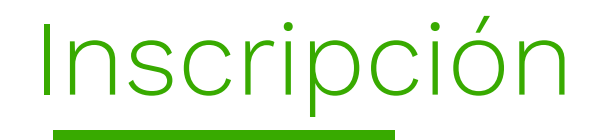

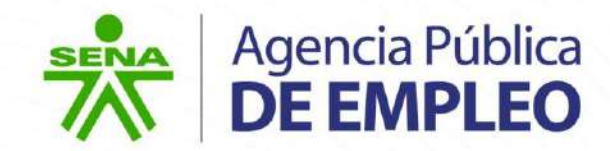

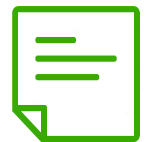

Al dar clic en la opción a vez se ha finalizado el proceso de cargue de documentos y registros para cada categoría, dar clic en **"Guardar y continuar"**

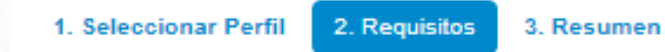

Relación de nivel académico, experiencia y soportes

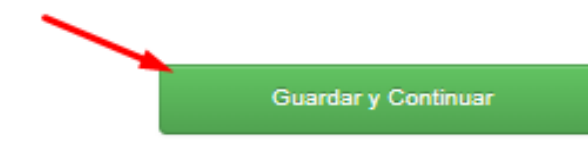

[2] 1. Copiar desde la APE educación formal

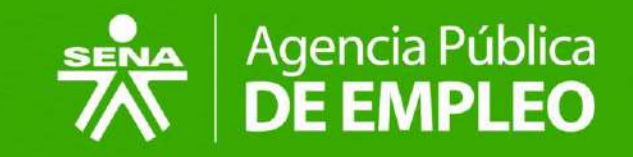

# <span id="page-59-0"></span>**Finalización de la Inscripción**

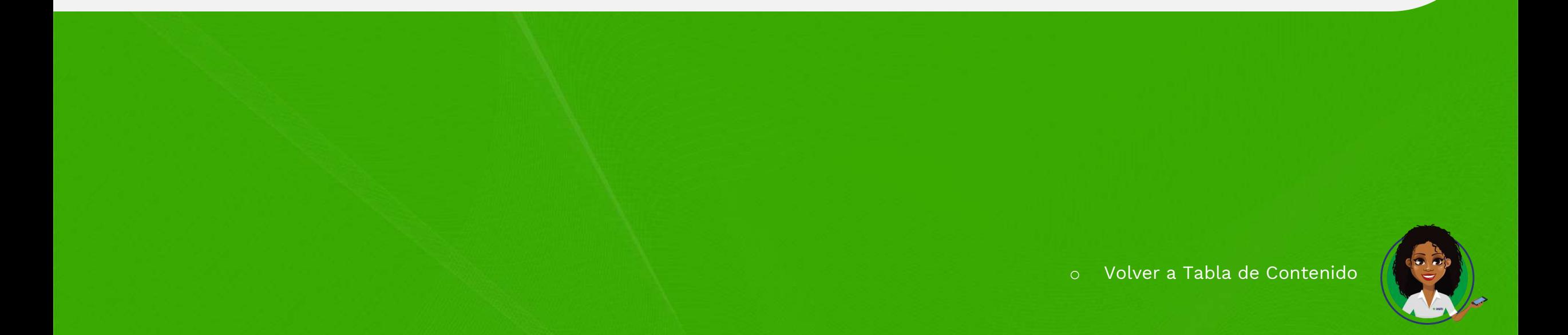

## Finalización Inscripción

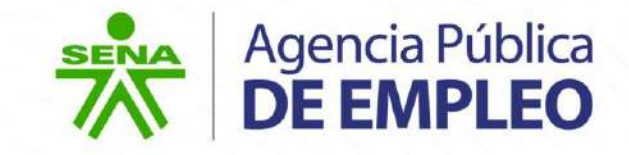

#### **Resumen de Inscripción**

En la pantalla de resumen se podrá visualizar el perfil seleccionado, datos del usuario, la documentación cargada en cada uno de los ítems anteriormente diligenciados y opción de "**Finalizar inscripción**".

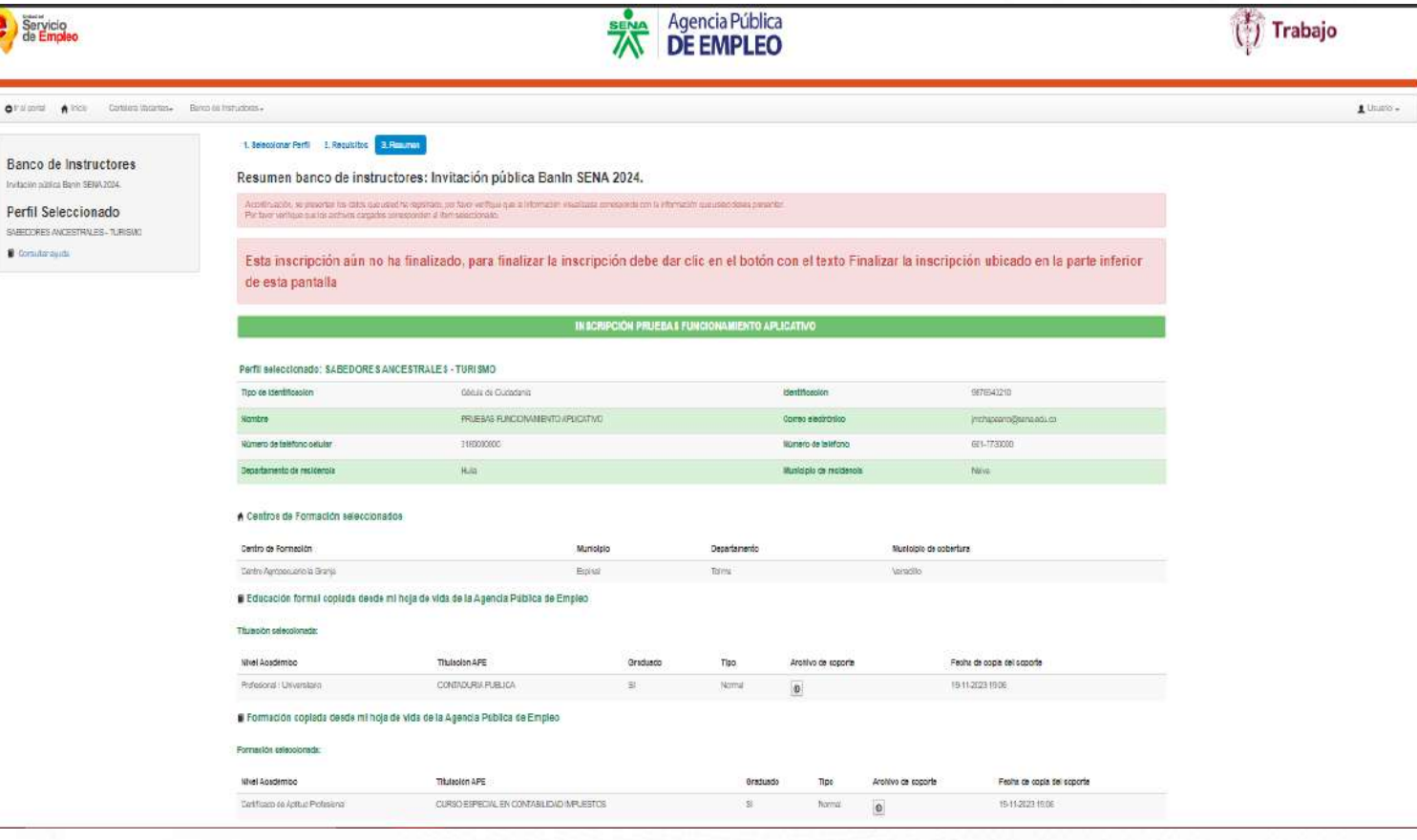

## Finalización Inscripción

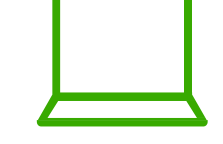

#### **Resumen de Inscripción**

Al dar clic en **"Finalizar inscripción",** se visualiza la siguiente ventana:

Leer con atención la información y si está seguro de su inscripción dar clic en "Finalizar la inscripción" de lo contrario dar clic en "cancelar" y realizar los ajustes necesarios.

Al dar clic en **"Finalizar la Inscripción"**, el sistema le solicita una confirmación de finalización dando clic en **"Aceptar"** o de lo contrario dar clic en **"Cancelar"**. Al dar clic en **"Aceptar"** el sistema finaliza su inscripción y no permitirá adjuntar, editar y o eliminar registros de la inscripción previamente realizada.

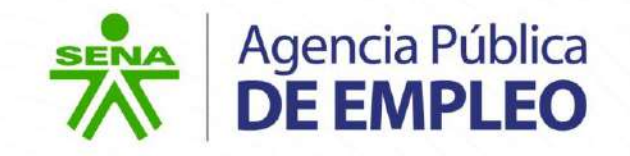

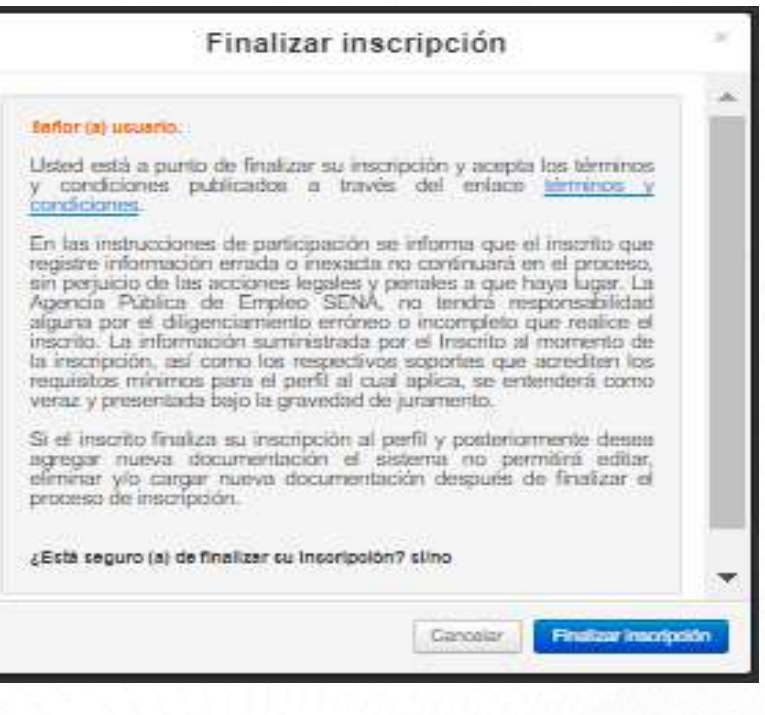

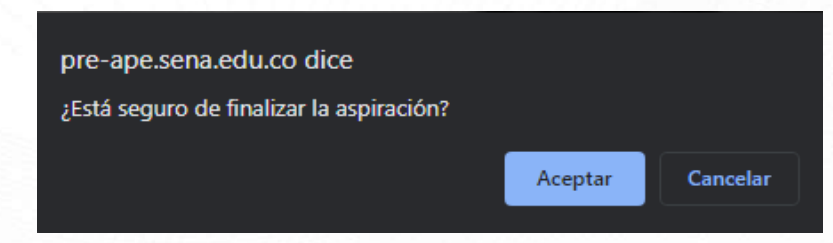

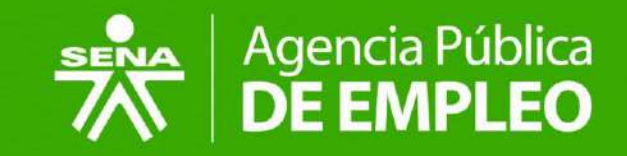

### <span id="page-62-0"></span>**Consultar Resumen de**   $\begin{matrix} \boxed{\blacksquare} \ \boxed{\blacksquare} \end{matrix}$ **Aspiración**

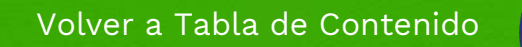

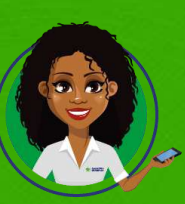

## Finalización Inscripción

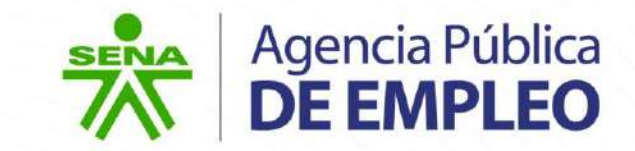

#### **Resumen de Inscripción Finalizada**

Después de finalizar la inscripción, consultar en cualquier momento el estado del proceso de inscripción al Banco desde la siguiente opción:

En el tablero principal de la hoja de vida, sección **"Mis oportunidades"** ir a la pestaña **"Aspiraciones"** y seleccionar el ID de la Inscripción al Banco de Instructores 2024.

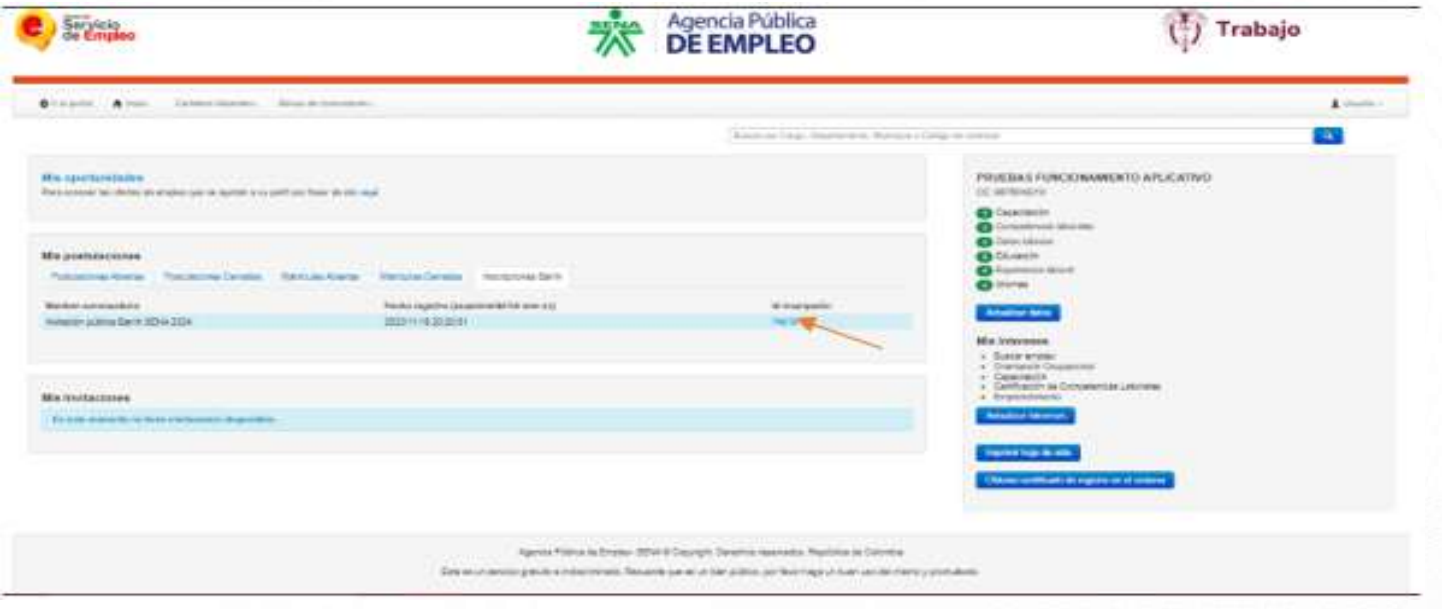

### Finalización Inscripción

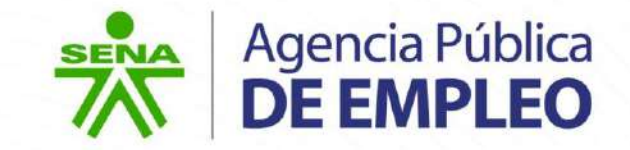

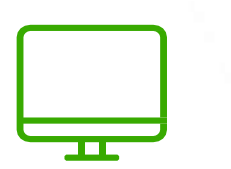

El sistema presenta el resumen de inscripción con el estado en el que se encuentre el interesado para el proceso de selección **Banco de Instructores 2024**.

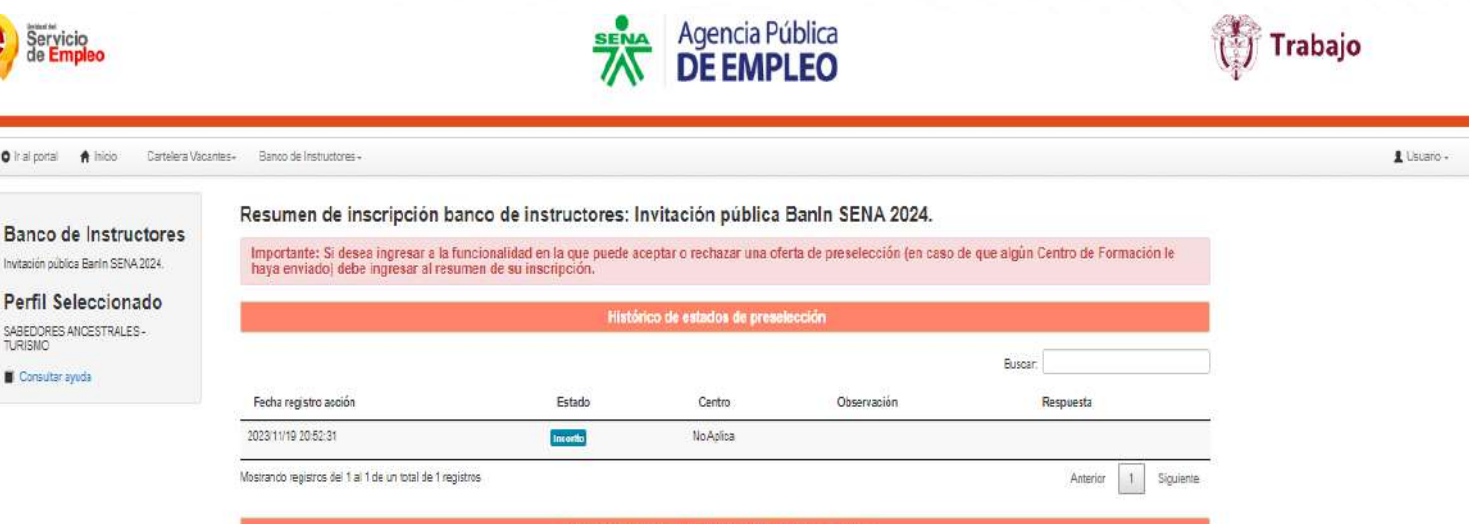

#### Perfil seleccionado: SABEDORES ANCESTRALES - TURISMO

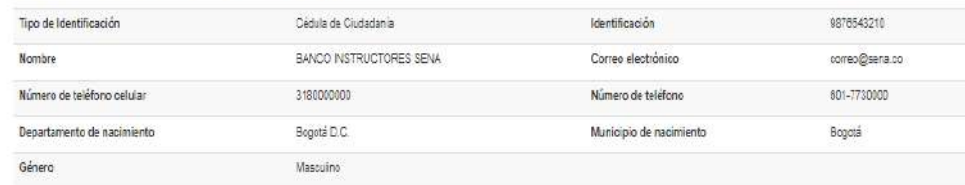

Resumen inscripción BANCO IN STRUCTORES SEN/

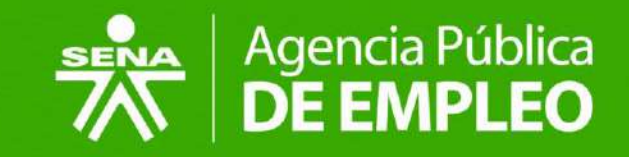

### **Aceptación del contrato**  $\Box$

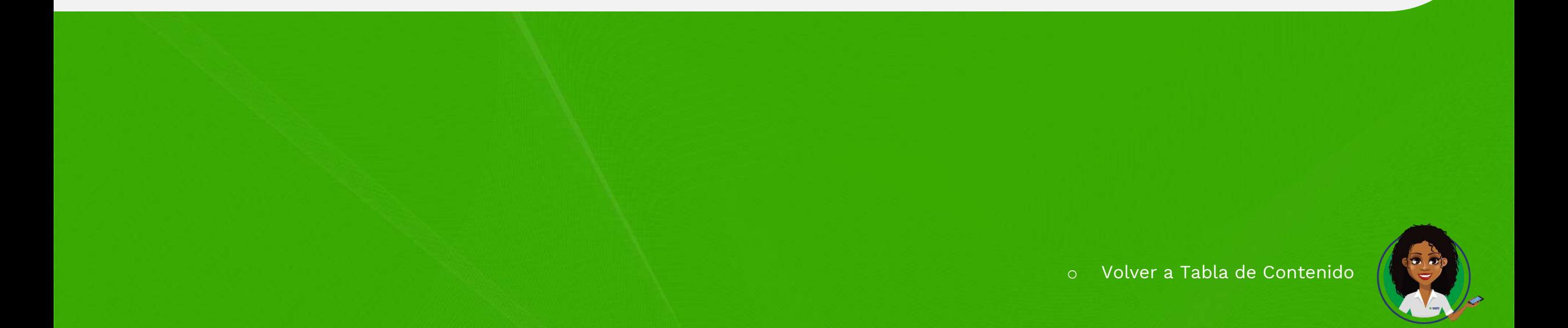

# Aceptar Contrato (si el aspirante fue Aceptado)

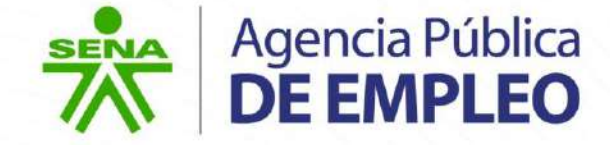

En el momento en que el CF haga la

revisión completa de requisitos y documentación del aspirante de acuerdo al perfil seleccionado, y apruebe la selección, el CF hará la aceptación del aspirante y lo pondrá en el estado **"en proceso de selección".**

En el modulo "resumen de inscripción" de la Invitación Publica BANIN SENA 2024, únicamente del aspirante seleccionado, el sistema le presentará las siguientes opciones **"Aceptar"** o **"Rechazar"**.

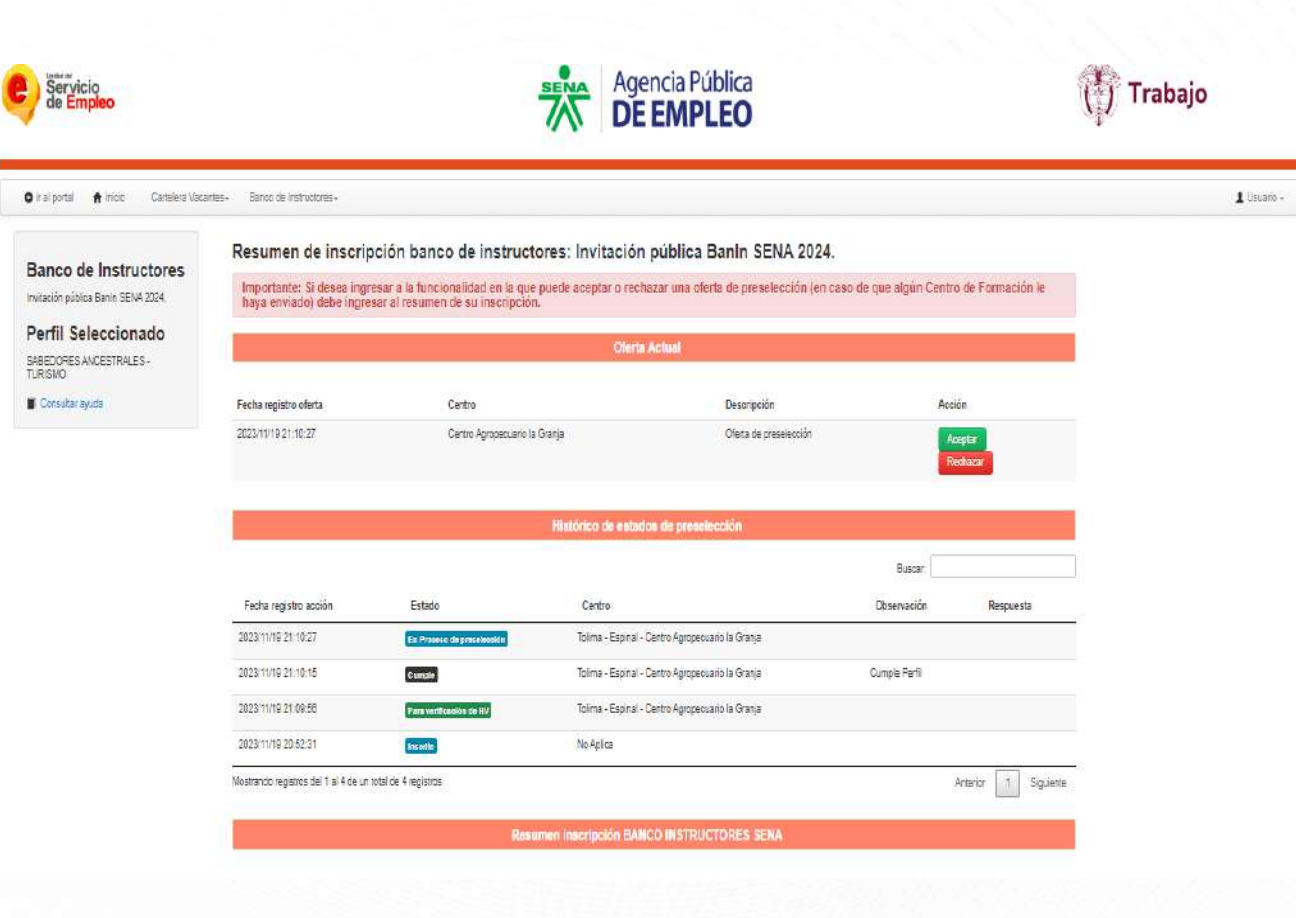

### Aceptar Contrato (si el aspirante fue Aceptado) Cambiar estado preselección

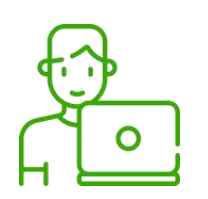

Si el aspirante selecciona Aceptar, el sistema presenta el aviso de re - confirmación de acción de **"Cancelar"** o **"Aceptar",** si el aspirante selecciona **"Aceptar"** en el resumen de inscripción, se mostrará el estado al que pasa el aspirante que es el estado **"seleccionado".**

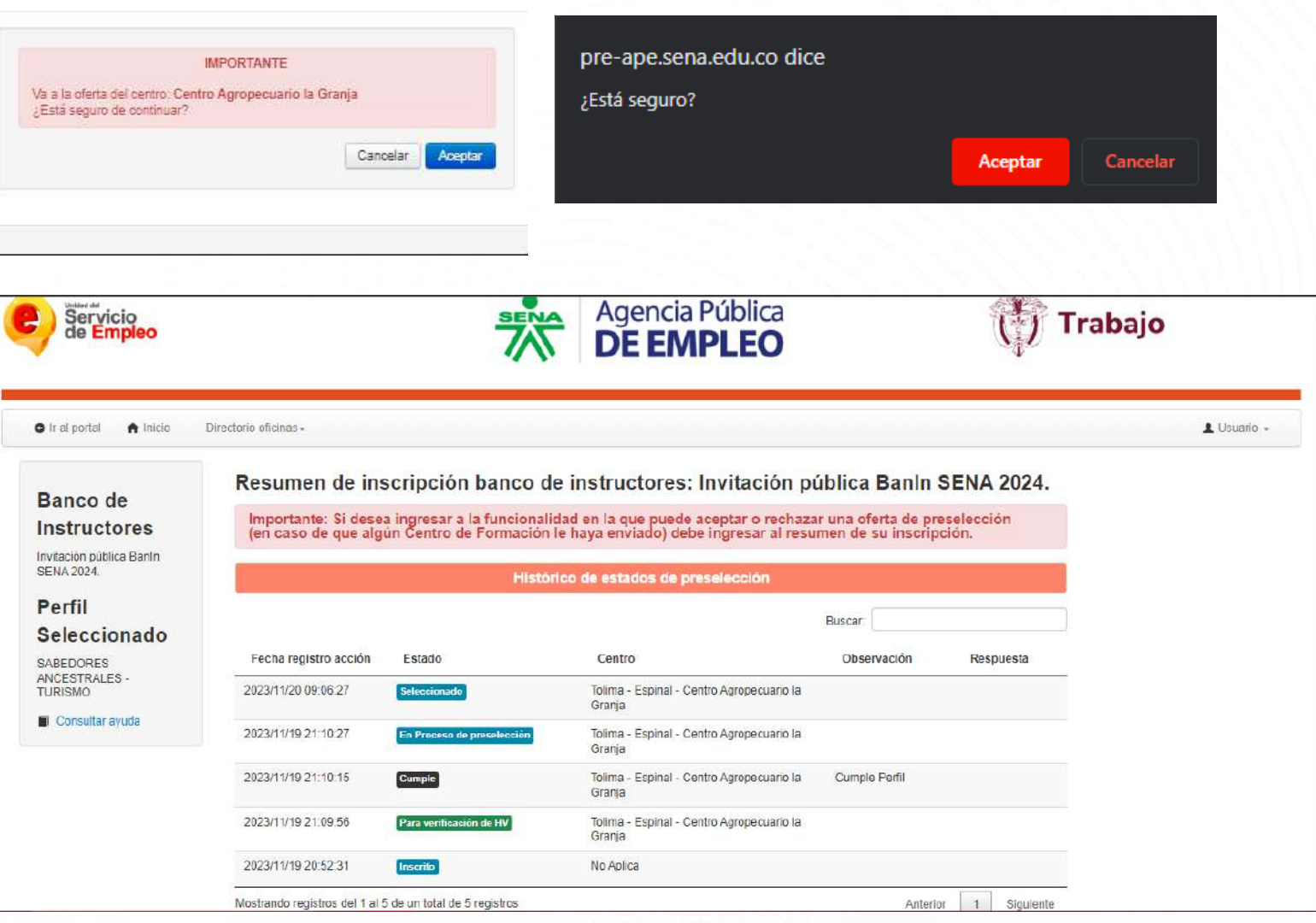

Agencia Pública

**DE EMPLEO** 

**SENA** 

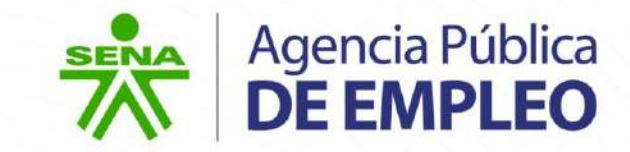

### **¡Muy bien!**

### **Usted ha completado la lectura del presente instructivo.**

### **Ahora podrá dar inicio a su inscripción.**

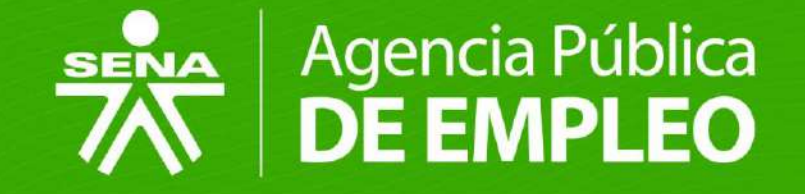

# GRACIAS

Línea de atención al ciudadano: 01 8000 910270 Línea de atención al empresario: 01 8000 910682

 $O$  y o  $m$ <u>(ර)</u> @SENAComunica

ape.sena.edu.co